# **Modeliranje objekata baziranih na niti u Blenderu**

#### **Banko, Patrik**

#### **Undergraduate thesis / Završni rad**

**2022**

*Degree Grantor / Ustanova koja je dodijelila akademski / stručni stupanj:* **University of Rijeka / Sveučilište u Rijeci**

*Permanent link / Trajna poveznica:* <https://urn.nsk.hr/urn:nbn:hr:195:813286>

*Rights / Prava:* [In copyright](http://rightsstatements.org/vocab/InC/1.0/) / [Zaštićeno autorskim pravom.](http://rightsstatements.org/vocab/InC/1.0/)

*Download date / Datum preuzimanja:* **2025-03-13**

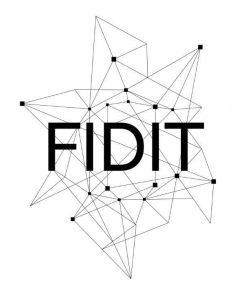

Sveučilište u Rijeci **Fakultet informatike** i digitalnih tehnologija *Repository / Repozitorij:*

[Repository of the University of Rijeka, Faculty of](https://repository.inf.uniri.hr) [Informatics and Digital Technologies - INFORI](https://repository.inf.uniri.hr) **[Repository](https://repository.inf.uniri.hr)** 

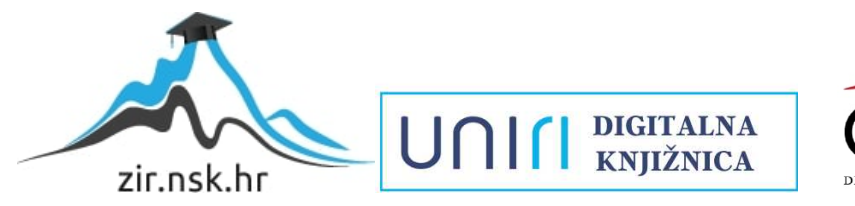

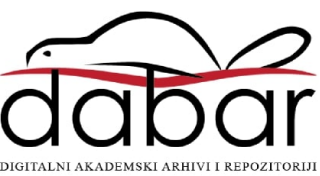

Sveučilište u Rijeci – Fakultet informatike i digitalnih tehnologija

Sveučilišni preddiplomski studij informatike

Patrik Banko

# Modeliranje objekata baziranih na niti u Blenderu

Završni rad

Mentor: Dr. sc. Slobodan Beliga

Rijeka, srpanj 2022.

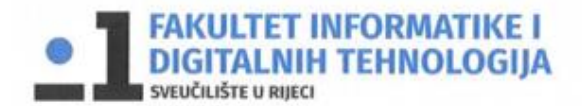

Rijeka, 1.6.2022.

# Zadatak za završni rad

Pristupnik: Patrik Banko

Naziv završnog rada: Modeliranje objekata baziranih na niti u Blenderu

Naziv završnog rada na eng. jeziku: Thread-based objects modeling in Blender

Sadržaj zadatka: S ciljem realističnog prikaza detalja (i renderiranja realističnih prikaza) u 3D modeliranju koristimo postupke sjenčanja i dodavanja teksture objektu. Teksturom se definiraju svojstva objekta kao što su boja, osvjetljenje, hrapavost, neravnina, prozirnost i sl., a teksture se mogu crtati ručno, mogu se skenirati ili generirati kao bitmapa. Mapiranjem bitmape na glatku površinu modela mogu se javiti problemi kao što je primjerice diskontinuitet u uzorku i sl. Složeniji teksturni uzorci mogu se generirati i izravno na 3D prikazu. Cilj ovog završnog rada je različitim postupcima generirati složenije oblike poput trave, kose ili krzna, koje se baziraju na niti, a mogu biti u funkciji složene teksture. U radu je potrebno opisati osnove 3D modeliranja, sjenčanja i teksturiranja. Potrebno je načiniti najmanje 3 različita objekta (modela) koja se baziraju na niti te se mogu koristiti u funkciji "teksture" (koristiti složene poligonalne mreže, sustav čestica i sl.). Tako kreirane modele koji upotpunjuju realističnost prikaza (kao složene, "teksture") potrebno je primijeniti na prikladnim modelima koje je student načinio samostalno ili preuzeo iz dostupnih baza 3D modela za Blender. Objekte na bazi niti je potrebno izraditi na temelju stvarnih 2D predložaka (bitmape koje prikazuju realne objekte primjerice trave ili krzna). Potrebno je detaljnije objasniti sve korištene postupke u modeliranju te se detaljnije osvrnuti na zahtjevnost stvaranja objekata na bazi niti. Također, potrebno je opisati zahtjevnost u smislu računalne snage i vremena potrebnog za samu izradu, a potom i za renderiranje dvodimenzionalnih prikaza načinjenih modela s načinjenim elementima na bazi niti koji obogaćuju realističnost prikaza kada su primijenjeni na prikladnim modelima (npr. krzno na modelu životinje). Opisane zadatke je potrebno riješiti koristeći programski alat Blender.

Mentor

Dr. sc. Slobodan Beliga

Voditelj za završne radove

Doc. dr. sc. Miran Pobar

Zadatak preuzet: 1.6.2022.

(potpis pristupnika)

# Tablica sadržaja

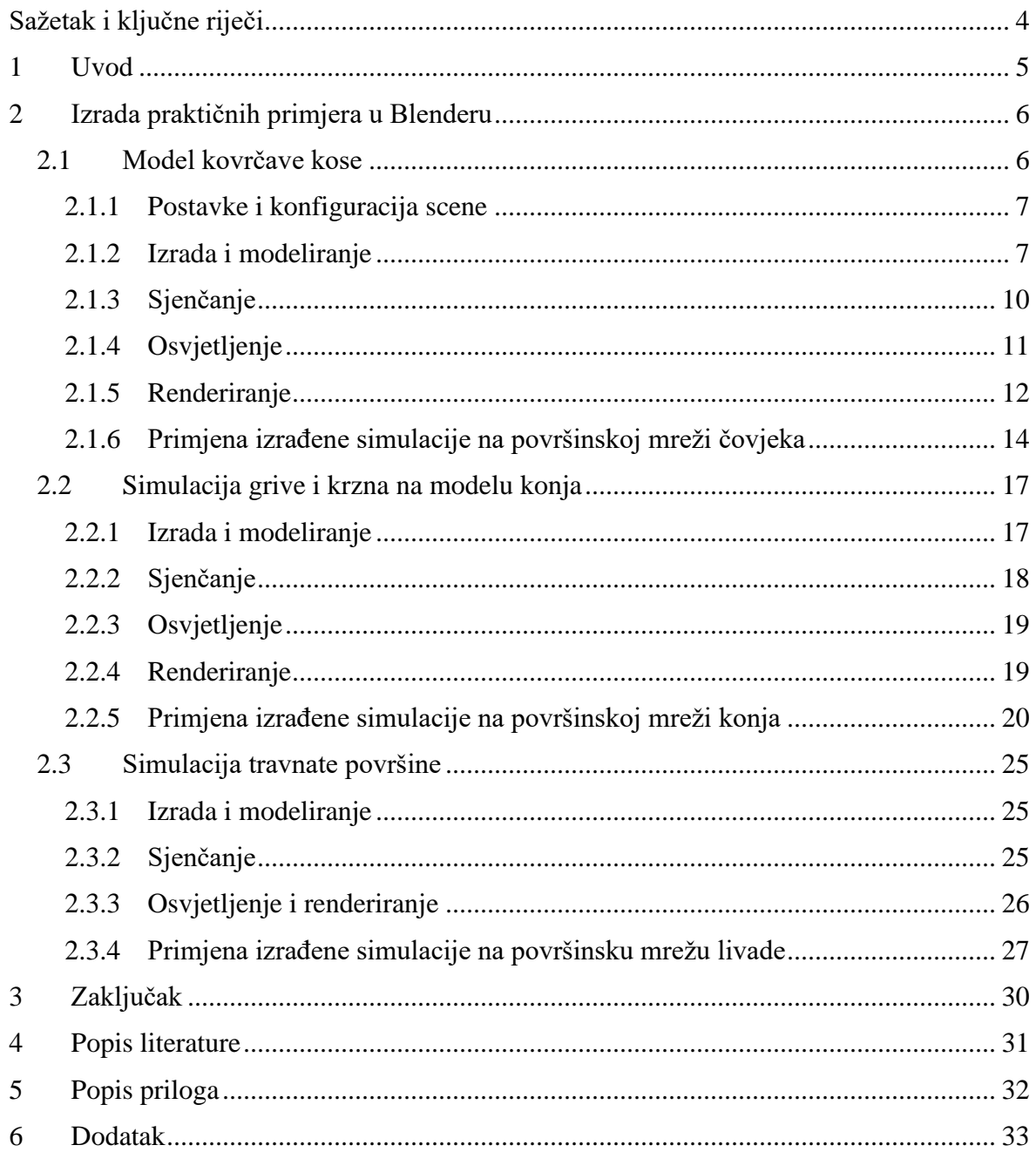

## <span id="page-4-0"></span>**Sažetak i ključne riječi**

Tematika ovog rada je 3D modeliranje, točnije, područje 3D modeliranja koja se odnosi na korištenje sustava čestica (engl. *Particles System*), odnosno simulacije niti u programskom paketu Blender. Uz navedeno, u radu su korišteni i opisani neki osnovni koncepti poput osvjetljenja scene, sjenčanja, renderiranja i označavanja raspodjele (engl. *Weight Paint*) koji su korišteni u praktičnim primjerima. Primjena sustava čestica je u ovom radu prikazana kroz modeliranje čovjekove kose , životinjskog krzna, tj. konjske grive i vlati trave (biljke). Postupak kreiranja svih navedenih primjera u radu je detaljno objašnjen i popraćen odgovarajućim objašnjenjima te na kraju prikazan kao dio složenijeg 3D modela kako bi se praktično mogla vizualizirati i prikazati njegova funkcija, ali i vizualno ocijeniti realističnost načinjenog primjera. 3D modeliranje uz korištenje sustava čestica, čija je svrha simuliranje različitih događaja iz stvarnoga svijeta, omogućuje simuliranje stvarnih fizikalnih svojstva čime se postiže stvaranje različitih efekata koji znatno poboljšavaju kvalitetu i realističnost objekta na kojemu se ono vrši.

**Ključne riječi:** *3D modeliranje, 3D model, simulacija čestica, modeliranje niti, Blender, fotorealizam, krzno, renderiranje, osvjetljenje, studijsko osvjetljenje, označavanje raspodjele prototipiranje, površinska mreža, sjenčanje, teksturiranje*

### <span id="page-5-0"></span>**1 Uvod**

U današnjem, tehnologijom pogonjenom svijetu, u kojem svakodnevno nastaju novi tehnološki izumi i računalne tvorevine različitih oblika i primjena, 3D modeliranje zauzima vrlo važnu ulogu. Prototipi raznih proizvoda su u prošlosti izrađivali ručno što je bilo i financijski i vremenski zahtjevno. Otkako je 3D modeliranje napredovalo i postalo popularnije, gotovo svi proizvođači su se počeli koristiti specijaliziranim softverom koji im je omogućio razne prednosti u odnosu na tradicionalne metode. Prednosti koje 3D modeliranje nudi jesu jeftinije prototipiranje, lakša evaluacija i pretprodukcijsko testiranje, detaljnost i točnost te učinkovitost u kombinaciji sa lakoćom korištenja. Konkretno, ovaj rad detaljnije će se baviti kategorijom 3D modeliranja koja se odnosi na sustave čestica odnosno simulacije niti u programskom paketu Blender verzije 3.01.

Prema riječi developera razvojnog centra *Blender Foundation*: *"Blender is the free and open source 3D creation suite. It supports the entirety of the 3D pipeline—modeling, rigging, animation, simulation, rendering, compositing and motion tracking, even video editing and game creation. Advanced users employ Blender's API for Python scripting to customize the application and write specialized tools; often these are included in Blender's future releases. Blender is well suited to individuals and small studios who benefit from its unified pipeline and responsive development process."* (Blender Foundation 2022), može se iščitati kratki opis programa Blender koji je predstavljen kao besplatan projekt otvorenog kôda namijenjen za kreiranje 3D modela, animaciju, simulaciju, renderiranje, praćenje pokreta, uređivanje videozapisa kao i kreiranje videoigara. Također je spomenuto kako Blender podržava skriptiranje u Pythonu koje developerima omogućuje prilagođavanje same aplikacije.

Sustav čestica (engl. *Particles System*) ima za cilj što vjernije prikazati određeni objekt na kojem u stvarnom životu djeluju zakoni fizike te računalno simulirati te zakone. Kako bi se u Blenderu postigla realističnost, korisnik manipulira razne parametre u dostupnom sustavu čestica i time indirektno izmjenjuje pojedina fizikalna svojstva koja se primjenjuju na ciljani objekt. U ovome radu bit će opisano modeliranje 3D objekata u alatu Blender. Prikazano je modeliranje 3 različita uzorka krzna koja su primijenjena na tri različita objekta. Riječ je o objektima ljudske glave, trupu i glavi životinje konja te zemlji ili tlu.

Korištenjem sustava čestica kao dodatak "klasičnom teksturiranju i sjenčanju", realističnost modela znatno raste, a samim time i kvaliteta prikaza renderiranog 3D modela. Upravo je ova opaska bila motiv koji me potaknuo na detaljniju obradu ove teme.

# <span id="page-6-0"></span>**2 Izrada praktičnih primjera u Blenderu**

*3D modeliranje može se opisati kao proces kreiranja vizualne reprezentacije nekog trodimenzionalnog objekta koji nastaje korištenjem matematičkih funkcija u odabranoj aplikaciji* (Wikipedia 2022). Nakon izrade 3D modela koristi se teksturiranje i sjenčanje kako bi se objektu dodijelila boja ili tekstura. Teksturiranje se može definirati kao postupak koji nekom 3D modelu daje obilježja stvarnog objekta kao što su boja i svojstva površine dok se sjenčanje odnosi na način prikazivanja trodimenzionalnosti na 2D površini, odnosno na zaslonima računala.

*Sustavi čestica se koriste u 3D modeliranju kako bi se simulirali efekti poput vatre, prašine, oblaka, magle i dima, ali i za stvaranje efekta krzna, trave i ostalih objekata baziranih na niti. Nakon kreiranja sustava čestica i njegove primijene na površinsku mrežu, objekt počinje generirati i emitirati čestice koje se mogu konfigurirati na mnoštvo načina. U Blenderu se čestice po zadanom načinu prikazuju kao točke ili mali kružići na ekranu računala koji se emitiraju iz objekta. Kako bi se čestice emitirale iz objekta potrebno je kreirani sustav čestica nadodati na željeni objekt kako bi poprimio postavljena svojstva.* (Blain 2021) Prikaz sustava čestica moguće je vidjeti na slici (Slika 1) koja je preuzeta iz literature.

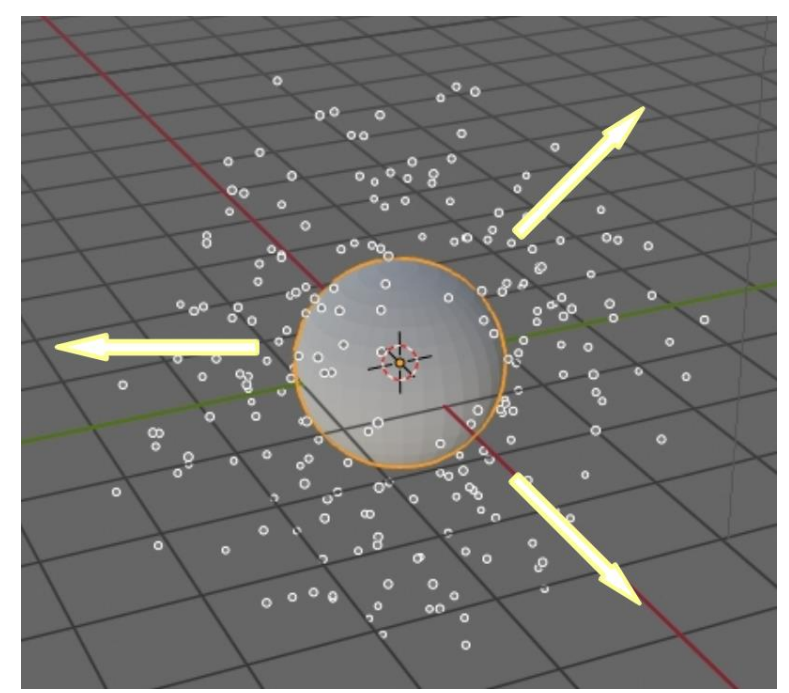

**Slika 1: Primjer sustava čestica preuzet iz literature (Blain 2021)**

#### <span id="page-6-2"></span><span id="page-6-1"></span>**2.1 Model kovrčave kose**

Odabran je ovaj uzorak kovrčave kose iz razloga što se on može koristiti na raznim 3D modelima, bilo životinjskim, bilo ljudskim. Model kovrčave kose poslužiti će kao primjer na kojem će se pokušati primijeniti modeliranje sustavom čestica i tako ispitati može li se namještanjem različitih parametara koji su dostupni u alatu Blender uz kombinaciju različitih tehnika modeliranja kreirati vjerodostojni prikaz ljudske kovrčave kose.

#### <span id="page-7-0"></span>**2.1.1 Postavke i konfiguracija scene**

Izradu modela kovrčave kose započeo sam generiranjem nove 3D *general* datoteke u Blenderu pri čemu se na ekranu otvara prikaz nove scene (Slika 2). Prvi korak nakon otvaranja scene bio je izbrisati početnu kocku i na njeno mjesto ubaciti *UV Sphere.* Kako bi se na sceni postigao veći kontrast koji je ugodniji za rad i prikaz krajnjeg rendera, pozadinu scene sam postavio na crnu boju.

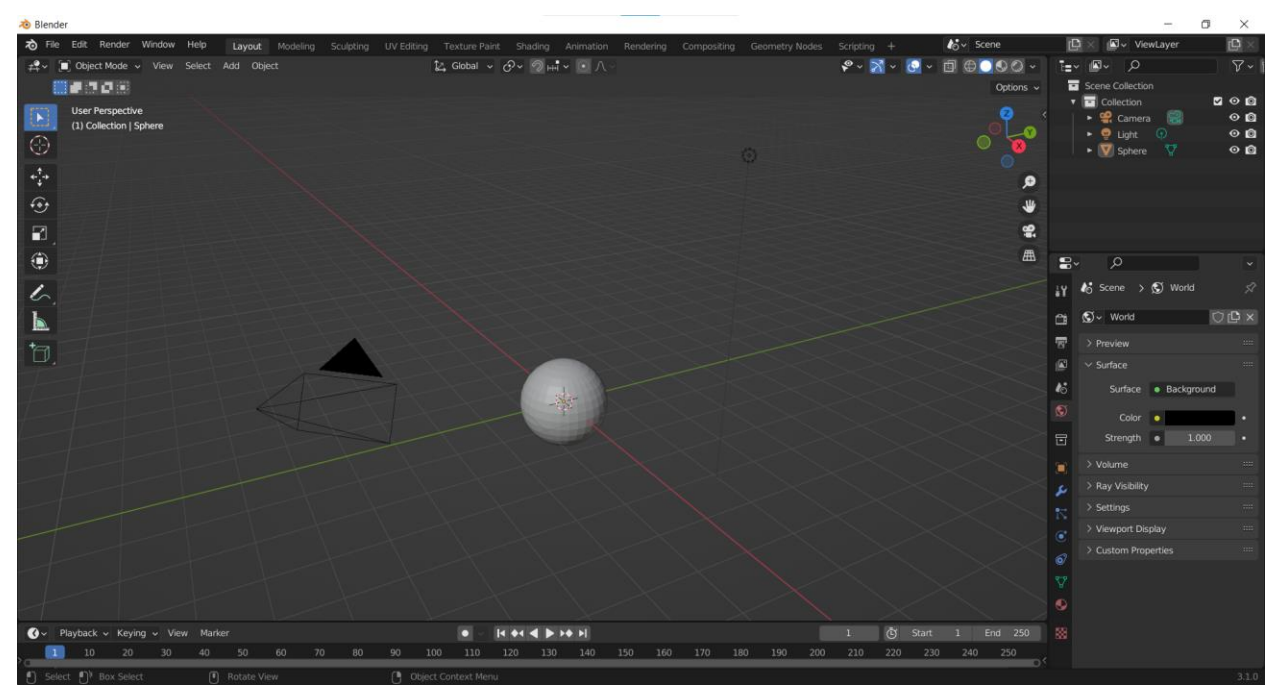

**Slika 2: Postavke scene prije početka modeliranja**

#### <span id="page-7-2"></span><span id="page-7-1"></span>**2.1.2 Izrada i modeliranje**

Nakon ubacivanja UV sfere u scenu bilo je potrebno ugladiti model kako bi se postigao realističniji izgled krajnjeg objekta kojeg modeliramo. Uglađivanje je također pomoglo u realističnijem i vjernijem rasporedu elemenata čestica iz razloga što više nisu prisutni oštri rubovi koji bi mogli utjecati na gustoću i raspodjelu niti. U tu svrhu koristimo *Subdivision Surface Modifier* u kombinaciji sa *Shade Smooth* opcijom kojoj se može pristupiti desnim klikom miša na objekt u sceni i odabirom navedene opcije. Funkcija koju obavlja *Subdivision Surface Modifier* temelji se na dijeljenju većih lica u manja lica čime se povećava njihov broj, a samim time i rezolucija objekta. Postavke korištene za ovaj *modifier* su slijedeće: Algoritam raspodjele jest *Catmull-*Clark, *Levels viewport* je postavljen na 3, a *Render* je postavljen na 2. Vrijednost 3 kod *Levels viewport* znači da je u pregledu scene na objekt triput primijenjen algoritam podjele (*engl*. *subdivision*), dok vrijednost 2 kod *Render* znači da je prilikom renderiranja algoritam primijenjen dvaput na odabrani objekt (Slika 3).

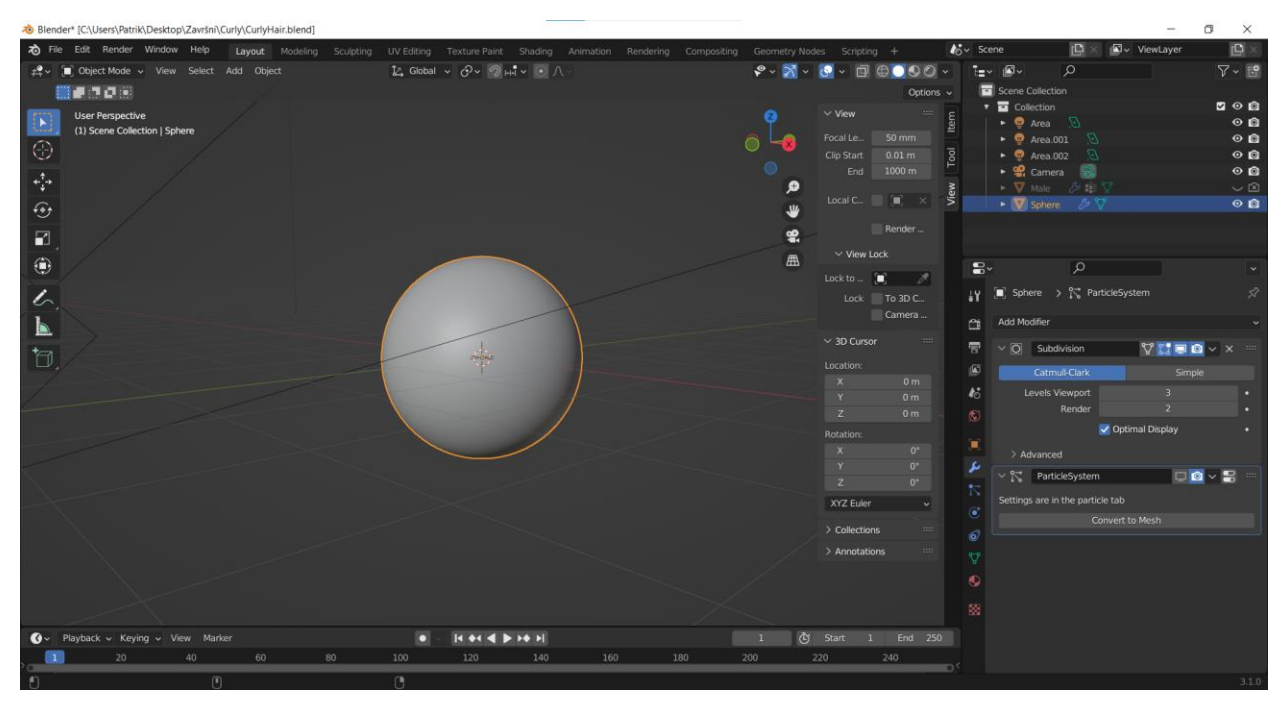

**Slika 3: Priprema objekta Sfere**

<span id="page-8-0"></span>Idući korak bio je započeti modeliranje i konfiguraciju sustava čestica za simulaciju niti. U desnom stupcu odabrana je opcija *Particle Properties* te je kreiran novi *Slot* koji je na odabrani objekt u sceni nadodao sustav čestica. Taj sustav čestica je zatim promijenjen iz *Emitter* u *Hair* tip kako bi se ostvarila simulacija niti. Kako bi se dobio pristup svim funkcionalnostima sustava čestica bilo je potrebno uključiti polje *Advanced*. Na prikazu scene su se pojavile niti koje predstavljaju kosu. Prvi korak bio je postaviti vrijednost parametra *Number* na 10000 kako bi se povećao ukupni broj roditeljskih niti i samim time povećala gustoća. Zadana duljina niti iznosi 4 metra, što je previše za većinu slučajeva. Parametar *Length* smanjen je na 1.5m čime se postiže bolja prilagođenost sceni. *Segments* klizač nam omogućuje da postavimo željeni broj koji određuje od koliko segmenata će se sastojati svaka pojedinačna nit. U ovom slučaju ta vrijednost iznosi 5, a valja biti na oprezu s baratanjem ovog svojstva iz razloga što se povećanjem vrijednosti povećava i rezolucija svake niti te vrlo brzo može smanjiti performanse renderiranja. Idući parametar koji pridonosi realističnosti rasporeda i raspodjele čestica odnosno niti jest *Brownian* koji se nalazi pod kategorijama *Physics → Forces*. Njegovu sam vrijednost postavio na relativno malen broj u iznosu od 0.200 iz razloga što se u kombinaciji sa *Kink* opcijom, o kojoj će biti riječ kasnije, njegov učinak višestruko umnaža. Efekt koji *Brownian* ima na niti daje im dozu realističnosti zato što stvara dojam nasumičnog i kaotičnog razmještaja, a ujedno i utječe na duljinu niti u manjoj mjeri. U odjeljku *Render* postavljen je način renderiranja na *Path*  što omogućuje da se niti renderiraju u obliku putanja, a ne kao objekti ili kolekcije te je materijal za renderiranje samih niti postavljen u *Hair* što znači da će krajnji proizvod imati vlastiti materijal koji se razlikuje od površinskog modela na koji je primijenjen. U istom odjeljku *Render,* pod kategorijom *Path,* parametar *Steps* je postavljen na vrijednost 7 što znači da će se

prilikom renderiranja svaka nit podijeliti na 7 segmenata i time će krajnji prikaz biti veće kvalitete i više realističan.

Do ovog trenutka, objekt na kojem je rađeno nije davao dojam realistične simulacije niti iz razloga što su na njemu bile vidljive samo roditeljske niti. Parametar koji je to promijenio nalazi se pod odjeljkom *Children → Interpolated*. Prilikom uključivanja, odmah je vidljivo kako se na sceni pojavljuje mnogo niti koje prije nisu bile vidljive (Slika 4). Riječ je zapravo o provođenju izračuna koji na svakom roditeljskom elementu provodi algoritam interpolacije i pridružuje mu zadani broj djece koja nasljeđuju svojstva roditelja (npr. duljina, rotacija, faza, oblik), ali svako dijete ima neki mali postotak promjene kako bi se istaknula različitost od svog roditelja.

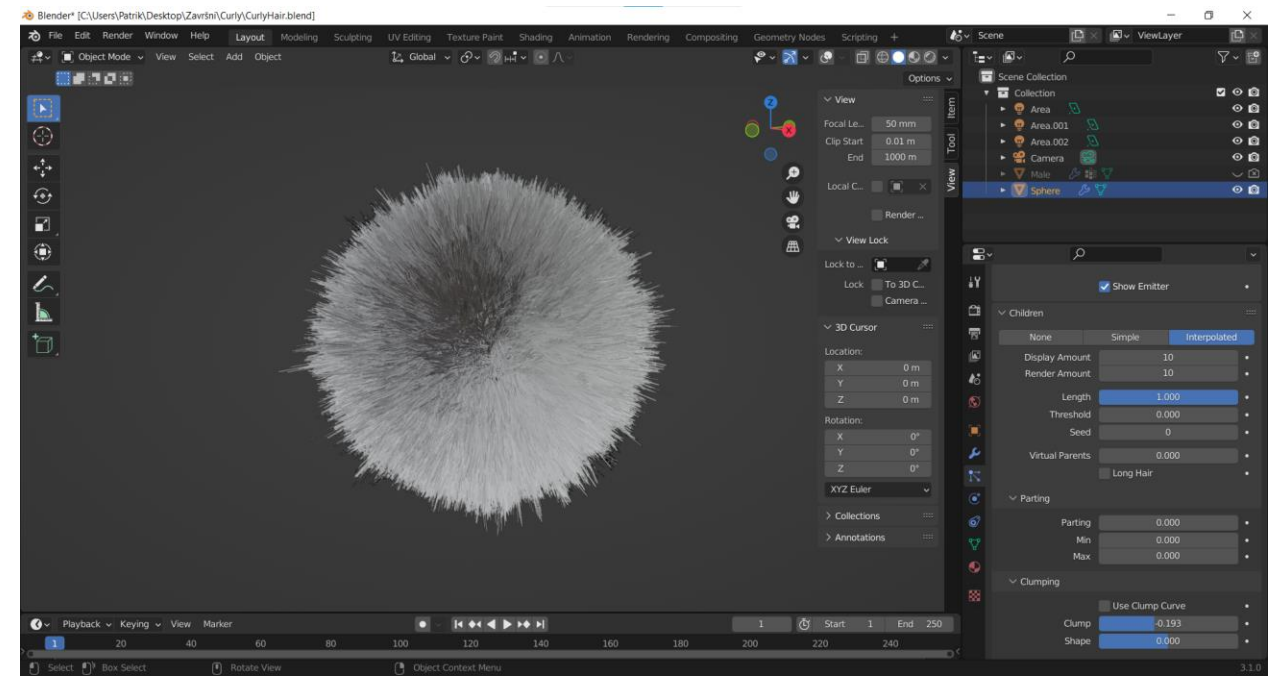

**Slika 4: Izgled niti prije konfiguracije kovrča**

<span id="page-9-0"></span>Kako bi se dobio dodatan dojam realizma, pod kategorijom *Clumping* je parametar *Clump* podešen na vrijednost od -0,193 i to iz razloga kako bi se niti suptilno grupirale u "čuperke" kao što je to u stvarnosti. Također je pod kategorijom *Kink* odabrana vrijednost *Curl* kako bi Blender znao da se radi o kovrčavoj kosi. Parametre koje sam izmijenio u ovoj kategoriji su *Amplitude →* 0,11m *, Flatness →* 0,617 *i Frequency →* 10,000 (Slika 5). Prvi parametar zaslužan je za podešavanje amplitude kovrča, drugi je zadužen za postavljanje vrijednosti ravnoće dok zadnji upravlja kolika će biti frekvencija ponavljanja kovrča.

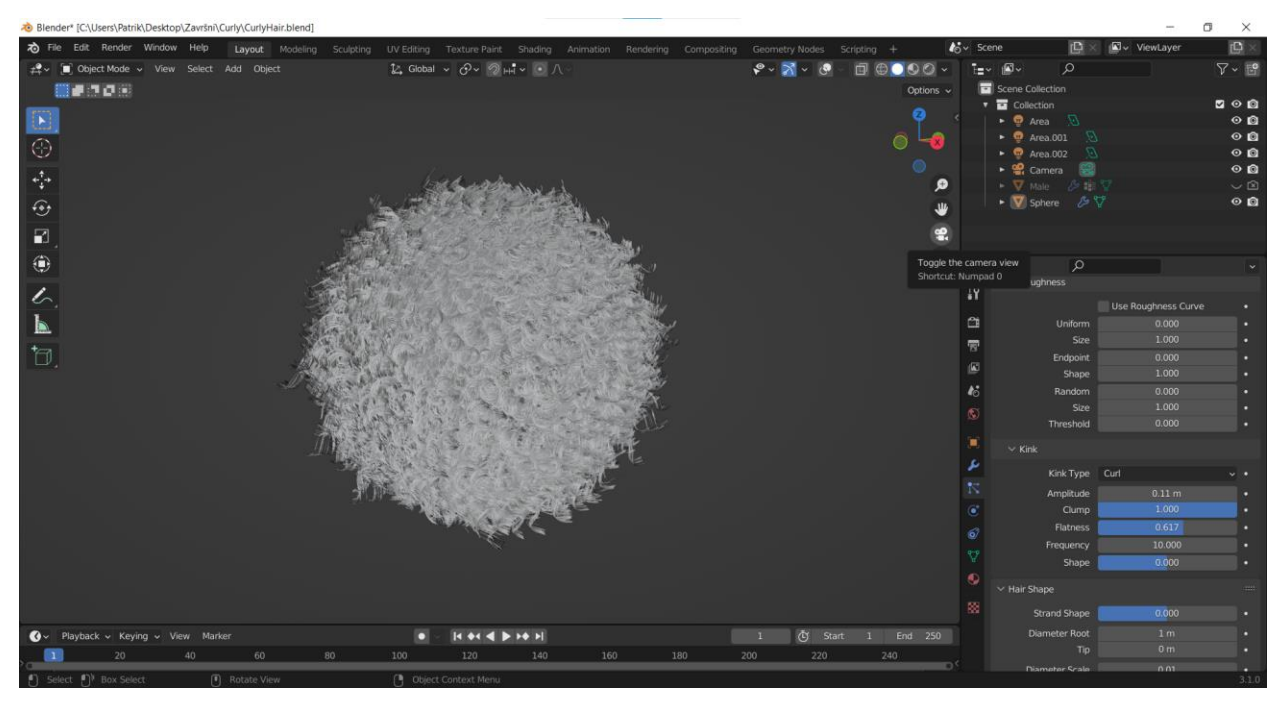

**Slika 5: Izgled niti nakon postavljanja Kink parametra na Curl**

#### <span id="page-10-1"></span><span id="page-10-0"></span>**2.1.3 Sjenčanje**

Nakon završetka faze modeliranja započeo sam sa osmišljavanjem i izradom materijala koji je primijenjen na površinsku mrežu simulacije niti. Ovaj materijal je osmišljen na način da predstavlja plavu kosu i da oponaša neka svojstva prave ljudske kose kao što su transmisija i glatkoća te refleksija svjetlosti.

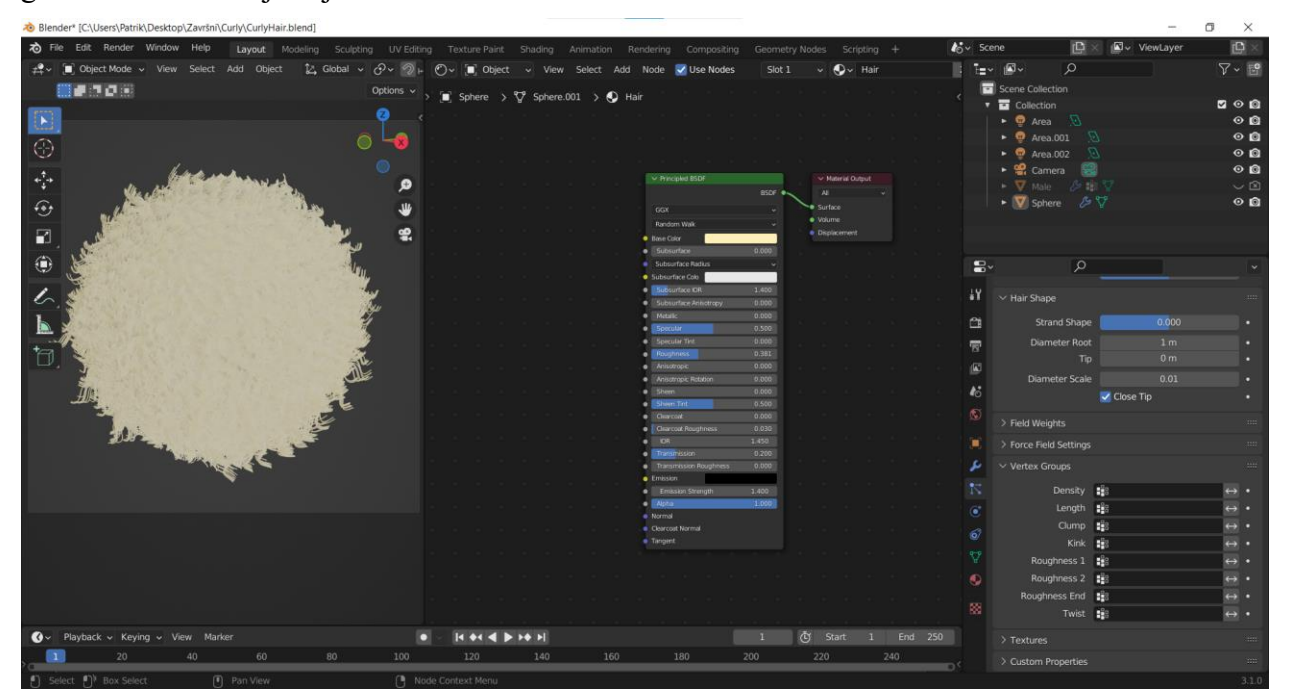

<span id="page-10-2"></span>**Slika 6:** *Shader Editor* **za materijal** *Hair*

Materijal *Hair* izrađen je od kombinacije dvaju nodova, a to su *Principled BSDF* i *Material Oputput* (Slika 6). Na *Principled BSDF* nodu je postavljena većina parametara koji objektu daju njegov krajnji izgled. Kako bih podesio boju materijala bilo je potrebno pod opcijom *Base Color* odabrati željenu boju iz *color pickera*. Kako bi se objektu dodala još jedna razina realističnosti, parametar *Roughness* sam smanjio na vrijednost od 0,381 što je materijalu povećalo koeficijent refleksije svjetlosti na razinu sličnu onoj koju ima kosa u stvarnosti. Druga opcija koja dodaje još jednu razinu realizma jest *Transmission*. Ovo svojstvo povećava prozirnost, a samim time i dopušta prolazak manje količine svjetlosti kroz objekt na koji je materijal primijenjen. Transmisija se koristi na većini organskih materijala koji se nalaze na živim bićima kako bi se dočarala realističnost kože, kose i ostalih dijelova tijela. Kako bi se vrijednosti ovog noda primijenile na površinsku mrežu, potrebno je povezati *BSDF* vrijednost na *Surface* u *Material Output* nodu.

#### <span id="page-11-0"></span>**2.1.4 Osvjetljenje**

Kao što je to u fotografiji, videografiji te ostalim umjetničkim granama, osvjetljenje također igra vrlo bitnu ulogu u kreiranju krajnjeg rezultata. Blender nudi nekoliko različitih vrsta osvjetljenja, a to su točkasto (*Point*), sunce (*Sun*), površinsko (*Area*) i reflektor (*Spot*). Prilikom izrade modela u ovom radu, zamišljeno je kreirati osvjetljenje nalik studijskom. Kako bi se ostvarilo rečeno korišteni su površinski izvori svjetlosti iz razloga što oni imaju veću površinu u odnosu na ostale izvore. Slično kao i u fotografiji, veći izvori svjetlosti proizvode "mekše" osvjetljenje u odnosu na točkaste izvore i izvore sa manjom površinom. Takvo osvjetljenje ne proizvodi oštre i intenzivne sjene već ostavlja lagan i prozračan dojam. Iskorištena su tri takva izvora svjetlosti koji se sastoje od jednog glavnog izvora koji daje najveći dio svjetlosti sceni, jednog izvora koji se nalazi iza objekta te osvjetljuje rubove kako bi se razaznao oblik na crnoj pozadini te zadnjeg izvora koji je zadužen za lagano osvjetljavanje onog dijela koji se nalazi u sjeni (Slika 7).

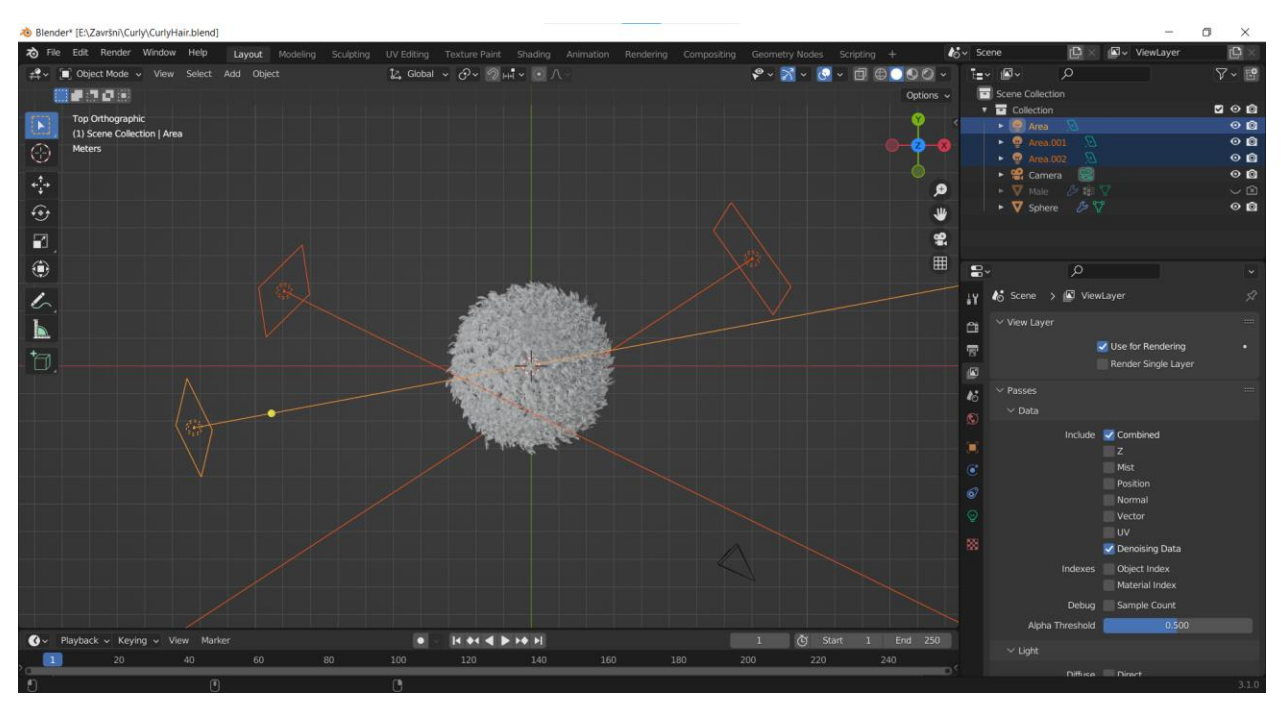

**Slika 7: Raspored osvjetljenja na sceni**

#### <span id="page-12-1"></span><span id="page-12-0"></span>**2.1.5 Renderiranje**

Kao zadnji korak u kreiranju uzorka kovrčave kose bilo je potrebno izvršiti renderiranje 3D modela. Blender nudi razne vrste *renderer engine-a* od kojih su najkorišteniji *Eevee* i *Cycles*. *Eevee*, je poznat po svojoj brzini i još u industriji nosi naziv *"Real-time render engine"* te je pogodan za radne jedinice manje računalne snage. On dolazi sa jednim nedostatkom, a to je manja razina realističnosti prilikom renderiranja u odnosu na *Cycles* engine. Prilikom renderiranja svih modela u ovom radu korišten je *Cycles* kako bi se što bolje dočarali modeli koje sam izradio. Prilikom konfiguracije postavki za renderiranje moguće je odabrati hardver na kojem će se izvoditi renderiranje, a to na način da se u *Render Properties* pod opcijom *Device*  odabere *GPU Compute*. Ovaj parametar prebacuje svu računsku težinu renderiranja na grafičku karticu računala (ukoliko ju računalo ima ugrađenu) i time rasterećuje procesor koji bi u suprotnom podnio sav teret. Općepoznato je da renderiranje zahtjeva mnogo vremena, a točna količina vremena uvjetovana je količinom uzoraka ili prolaza koje *renderer* mora izvršiti. Što je broj prolazaka veći to će krajnji proizvod bit veće kvalitete i veće rezolucije. Međutim ovakav način nije vrlo efikasan iz razloga što iziskuje mnogo vremena. Stoga sam se odlučio na drugačiji pristup koji uključuje korištenje *Compositing Workspace*-a (Slika 8).

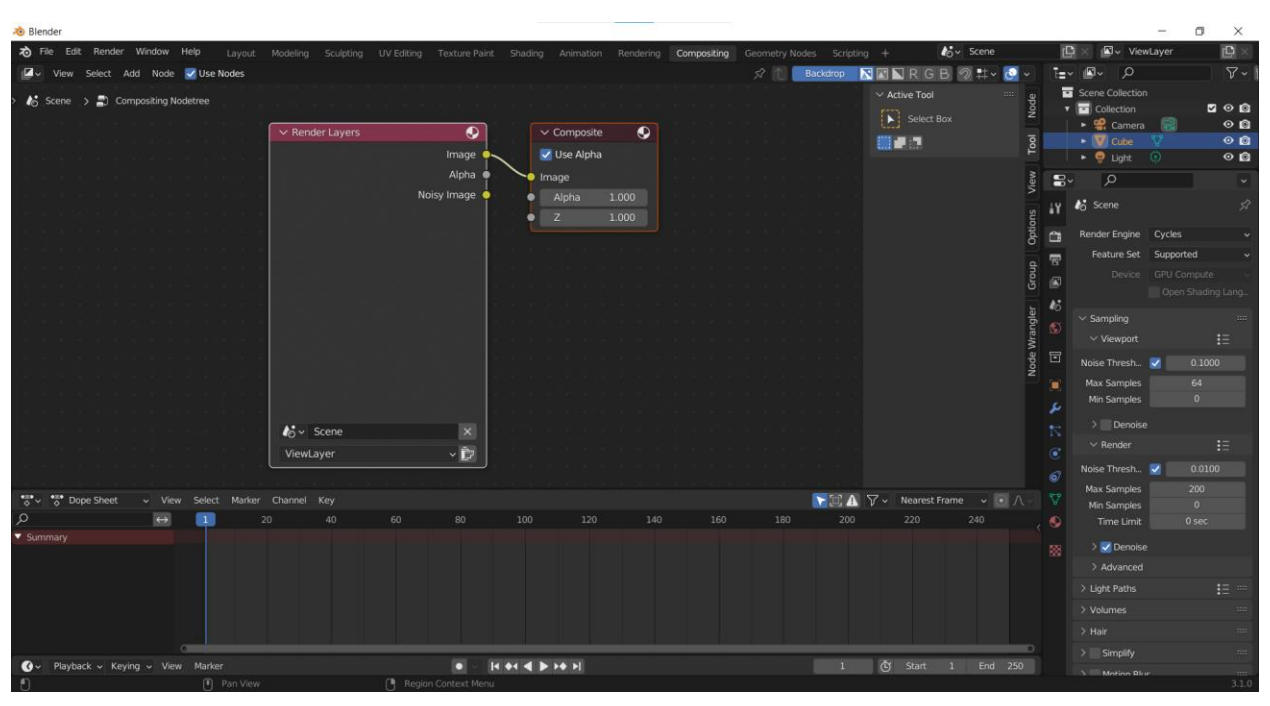

**Slika 8:** *Compositing Workspace*

<span id="page-13-0"></span>Prvi korak koji je bilo potrebno učiniti jest u kartici *View Layer Properties* omogućiti kućicu pored *Denoising data* opcije. Kada smo to označili, u *Compositing workspace*-u se na *RenderLayers* nodu mogu uočiti dodatne opcije, međutim nas zanimaju samo tri. *Noisy Image, Denoising Normal* i *Denoising Albedo.* Idući postupak koji je potrebno poduzeti jest dodavanje *Denoise* node-a u editor i povezati odgovarajuće parametre. Iz noda *Render Layers* povezujemo tri odgovarajuće vrijednosti sa *Denoise* node-om, a zadnji korak je povezati *Image* parametar *Denoise* node-a sa *Image* parametrom *Composite* i *Viewer* node-a (slika 9). Kada je okruženje postavljeno na ovakav način, output koji se dobiva renderiranjem scene šalje se u *Denoise* node i uz pomoć umjetne inteligencije se poboljšava kvaliteta i rezolucija krajnjeg proizvoda (Slika 10).

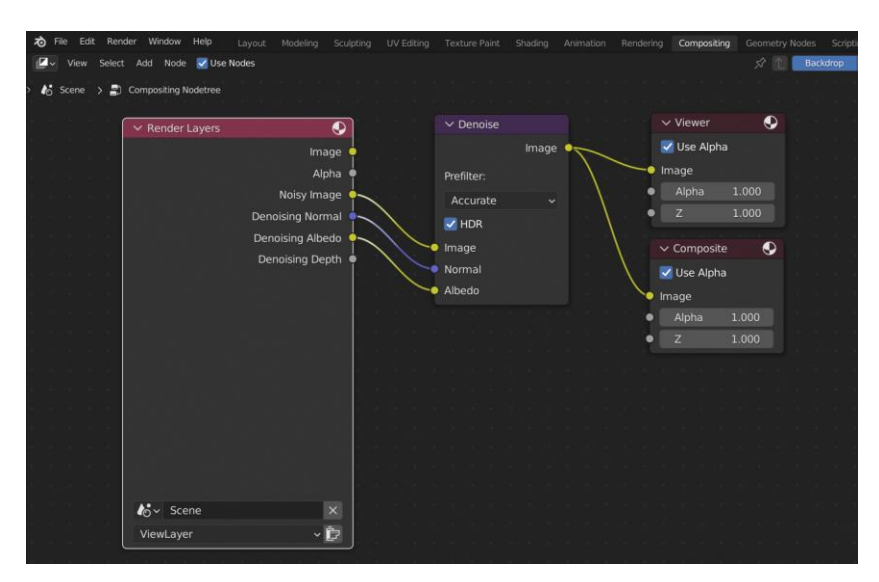

**Slika 9:** *Compositing workspace* **nodovi**

<span id="page-14-1"></span>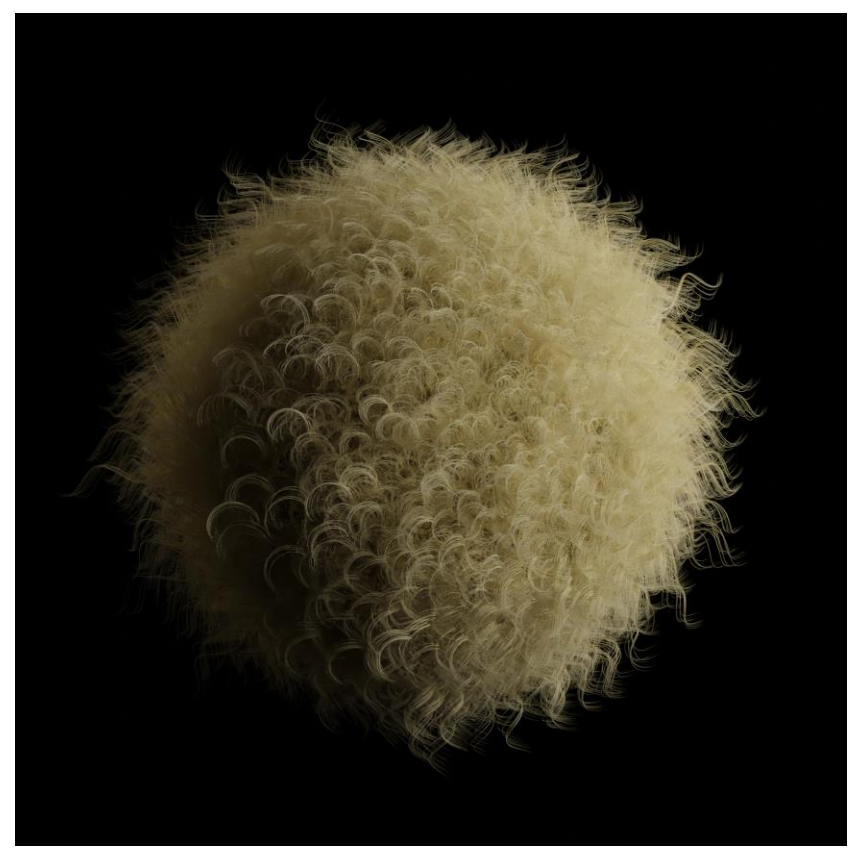

**Slika 10: Uzorak kovrčave kose nakon renderiranja**

#### <span id="page-14-2"></span><span id="page-14-0"></span>**2.1.6 Primjena izrađene simulacije na površinskoj mreži čovjeka**

Kao površinsku mrežu koristio sam model koji sam preuzeo sa interneta, a moguće ga je pregledati na adresi navedenoj u popisu literature. Model je na početku prikazivao kompletno ljudsko tijelo, no obrisao sam nepotrebne vrhove kako bih dobio prikaz "biste" koji se najviše koristi u kiparstvu.

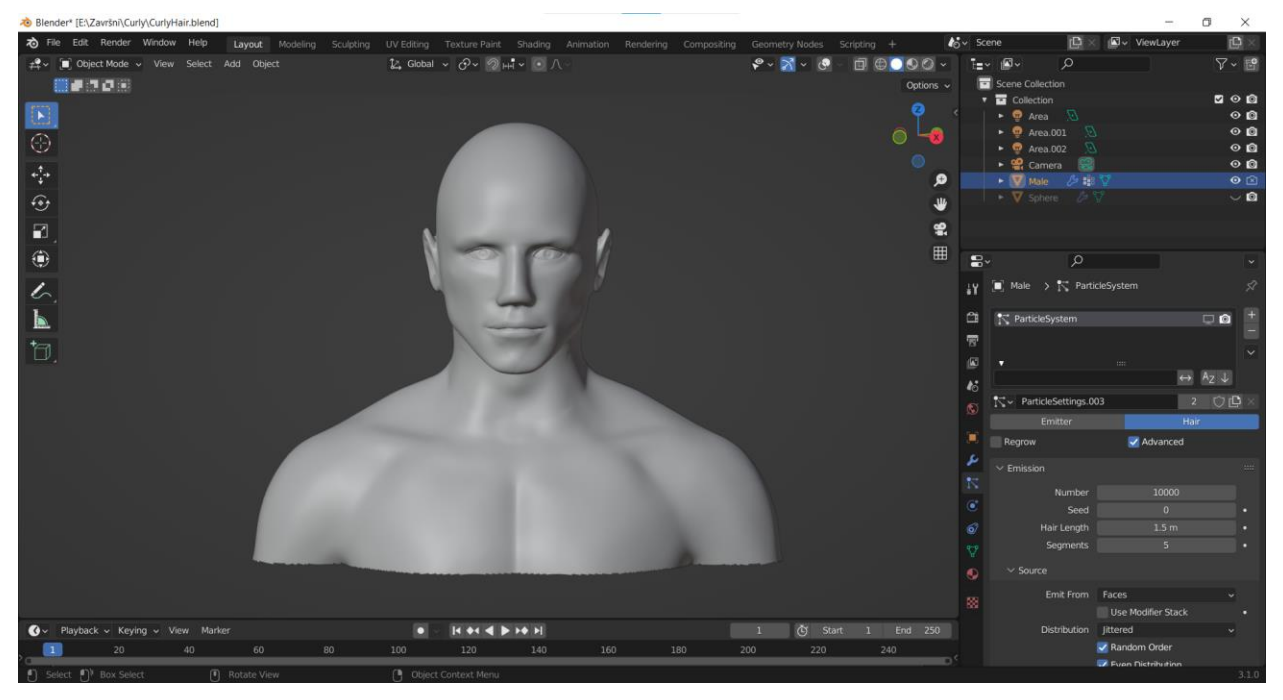

**Slika 11: Površinski model čovjeka**

<span id="page-15-0"></span>Nakon što je model pripremljen idući korak bio je primijeniti već postojeći sustav čestica na željeni set vrhova. Kako bih ostvario taj cilj odlučio sam koristiti *Weight Painting.* Ovu funkcionalnost je vrlo poželjno koristiti u zadacima ovakve prirode iz razloga što se na taj način, "crtanjem" može označiti specifičan set vrhova odnosno dio površinske mreže te se odabrana selekcija zatim sprema u tzv. *Vertex Group*. Kako bi se pristupilo *Weight Painting*-u potrebno je označiti ciljani objekt u sceni i umjesto *Object Mode* označiti *Weight Paint.* Uz pomoć kista moguće je označiti željene dijelove površinske mreže na koje će se naknadno postaviti simulacija niti.

<span id="page-15-1"></span>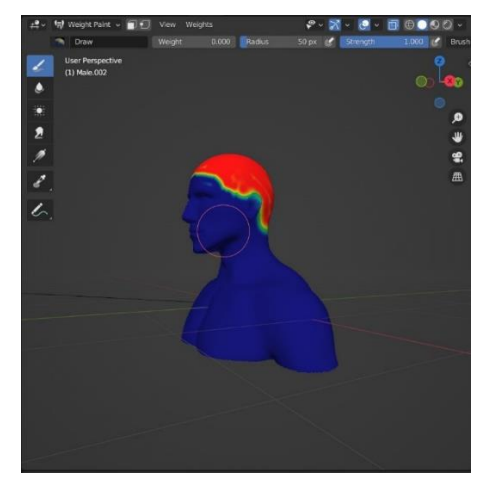

**Slika 12:** *Weight map* **za raspodjelu sustava čestica**

Procedura kojom se sustav čestica primjenjuje na površinsku mrežu sastoji se od kreiranja novog sustava čestica na željenom objektu scene, u ovom slučaju je to čovjek, i dodjele već postojećeg *slot*-a koji je primijenjen na *UV Sphere.* Nakon primjene sustava čestica, na modelu je vidljiva simulacija niti koju je moguće dodatno modificirati na isti način kao i kod početnog modeliranja uz što je moguće i "češljanje", produljenje, kraćenje, dodavanje itd. Donja slika prikazuje renderirane elemente scene odnosno krajnji proizvod.

<span id="page-16-0"></span>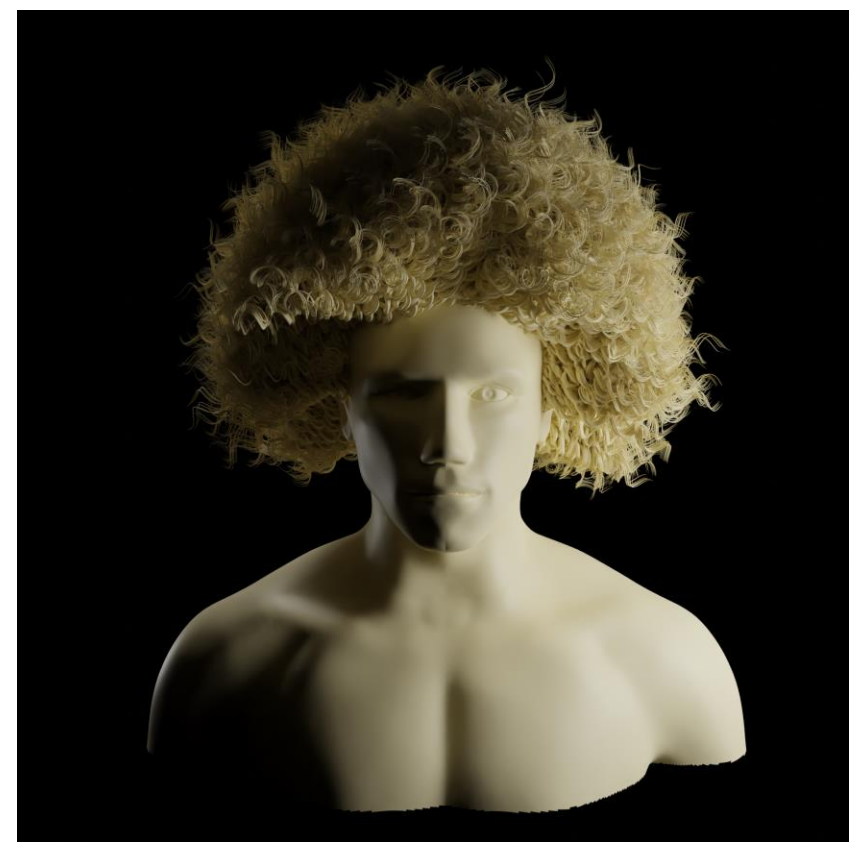

**Slika 13: Model čovjeka sa primijenjenom simulacijom niti**

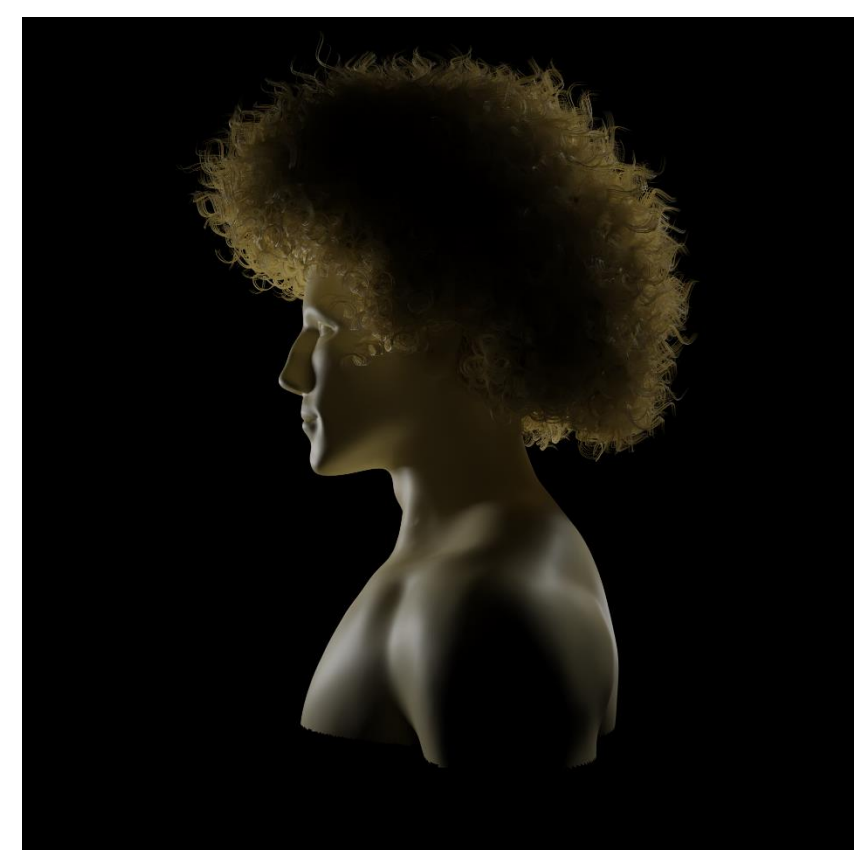

**Slika 14:Bočni prikaz simulacije kose na čovjeku**

#### <span id="page-17-2"></span><span id="page-17-0"></span>**2.2 Simulacija grive i krzna na modelu konja**

#### <span id="page-17-1"></span>**2.2.1 Izrada i modeliranje**

Izrada uzorka za ovu vrstu simulacije je protekla na vrlo sličan način kao i za prethodni primjer. Nakon ubacivanja objekta sfere u scenu ponovno je kreiran sustav čestica čiji će se parametri izmjenjivati. Broj roditeljskih niti postavljen je na 1200 što je manje od prošlog primjera. Moguće je koristiti manji broj niti u ovom slučaju zato što je površina na koju se sustav čestica primjenjuje znatno manja, a samim time se smanjuje vrijeme potrebno za renderiranje. Duljinu niti sam ostavio na vrijednosti od 4 metra te je broj segmenata postavljen na 5. Kako bi se nitima dao osjećaj raspršenosti korišten je parametar *Velocity → Randomize* koji je podešen na vrijednost 0,050. Također je izmijenjena vrijednost parametra *Brownian* na 0,460 kako bi se prikazala dodatna razina realizma u raspodjeli niti. Iz razloga što su niti u ovom primjeru gotovo ravne, moguće je koristiti manji broj segmenata prilikom renderiranja što smanjuje vrijeme potrebno za generiranje krajnje slike, a to je podešeno u izborniku *Render → Path* gdje je parametar *Path* podešen na vrijednost 4. Trenutni izgled uzorka nema dovoljan broj niti koji je potreban da se postigne realističan prikaz stoga je pod *Children* izbornikom uključena *Interpolated* opcija za dodavanje niti baziranih na roditelju. Vrijednosti parametara *Display Amount* i *Render Amount* jesu 30 i 300 što znači da se u *Viewportu* za svaku roditeljsku nit prikazuje dodatnih 30 generiranih niti isto kao što se u završnom renderu za svakog roditelja prikazuje 300 generiranih niti djece. Također je u odjeljku *Children → Clumping* povećana

vrijednost *Clump* parametra na 1,000 kako bi se niti lagano skupile u vrhovima. *Kink Type* je u ovom primjeru ostao nepromijenjen i njegova vrijednost na *Nothing*. Zadnja promjena u vezi sa modeliranjem bila je u kategoriji *Hair Shape*, a odnosi se na debljinu niti. Promjer niti u korijenu činio mi se prevelikim te je upola smanjen sa 1 metra na 0,5 metra.

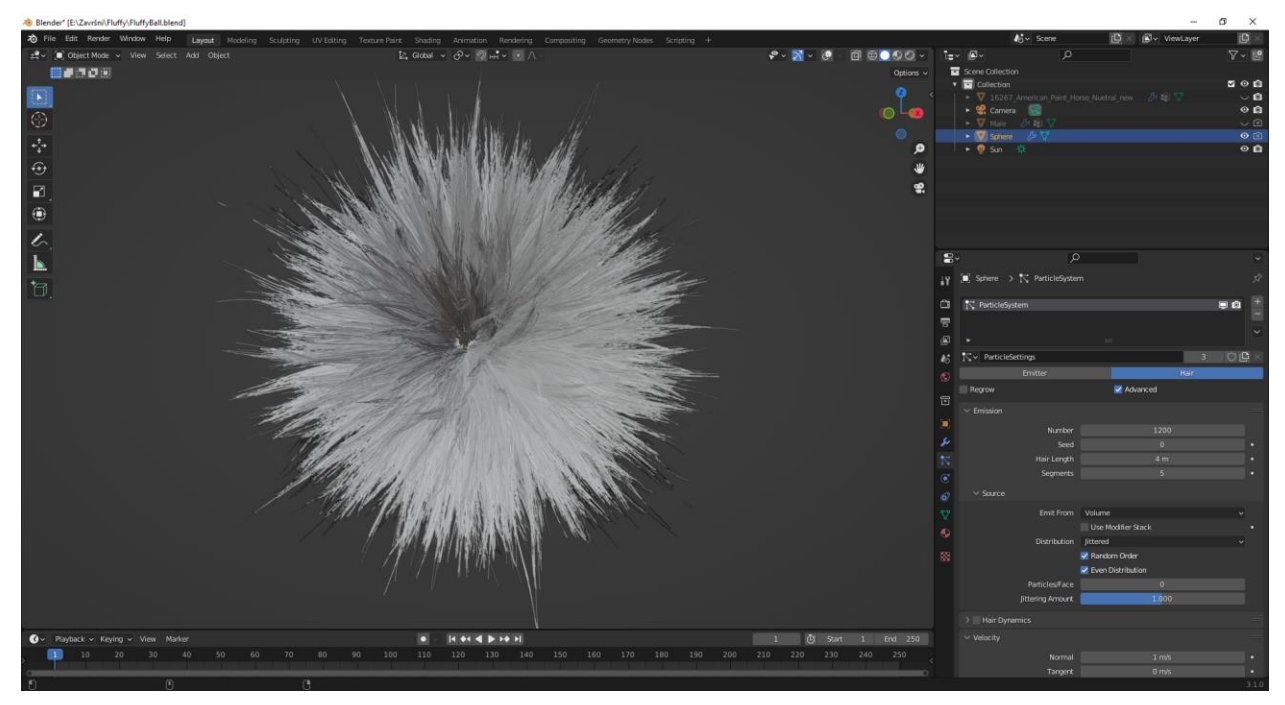

**Slika 15: Uzorak kose prije teksturiranja**

#### <span id="page-18-1"></span><span id="page-18-0"></span>**2.2.2 Sjenčanje**

Materijal koji sam izradio za ovaj uzorak nešto je kompliciraniji i ima složeniju strukturu u samom *Shader Editoru*. Slika zaslona priložena ispod pomoći će prilikom opisivanja samog materijala i njegovog razumijevanja.

| O v (C) Object v View Select Add Node V Use Nodes                              |                                                                                                    | $\sim$ $\bullet$ Material.001<br>2 〇 〇 × ☆<br>Slot 1           |                                                                           |                                               |                                               |                                                     |
|--------------------------------------------------------------------------------|----------------------------------------------------------------------------------------------------|----------------------------------------------------------------|---------------------------------------------------------------------------|-----------------------------------------------|-----------------------------------------------|-----------------------------------------------------|
| $\geq$ (iii) Sphere $\Rightarrow$ $\nabla$ Sphere $\Rightarrow$ 6 Material.001 |                                                                                                    |                                                                |                                                                           |                                               |                                               |                                                     |
|                                                                                | V Noise Texture<br>Fac. o.<br>$\vee$ BrightContrast<br>Color .                                                                                |                                                                | w Hair Info<br><b>N</b> Strand<br>Intercept o                             | ColorRamp<br>Color .<br>Apha o                |                                               |                                                     |
|                                                                                | Color $\bullet$<br>3D<br>×.<br><b>Color</b><br>$V$ Mx<br>vector<br>Bright -0.700<br>8.100<br>Scale<br>Contrast 10.000<br>2,000<br>Detail      | Color $\bullet_{\mathbb{C}}$                                   | Length @<br>Thickness ·<br>Tangent Normal<br>Random ·                     | RGB v Linear<br>$0$ Pos<br>0.676              |                                               |                                                     |
| v Hair Info<br>$\vee$ ColorRamp                                                | Mx<br>$\bullet$ Roughness $0.500$<br>Clarrip<br>$\bullet$ Distantion 0.000<br><b>C</b> Fac<br>$\bullet$ Colorl<br>$O$ Color <sub>2</sub>      | $\sim$<br>C Diffuse BSDF<br>BSDF a<br>Color<br>Roughness 0.000 | v Mix Shader<br>Shader o<br>0.200<br>$\bullet$ and<br>Shader              | <b>W</b> Fac<br>v Add Shader                  |                                               |                                                     |
| Is Strand<br>Intercept<br>Length @<br>Thickness o                              | Cobr o-<br>Alpha ·<br>- Hue Saturation Value<br>Cobr of<br>RGB<br>$\vee$ Linear $\vee$                                                        | $\bullet$ Normal<br>v Hair BSDF<br>BSDF 6-                     | · Shader<br><b>W Hair BSDF</b><br>$BSDF =$                                | Shader $\bullet$<br><b>b</b> Shader<br>Studer | - Mix Shader<br>Shader ·<br>o fac<br>o Shader | Material Output<br><b>AI</b><br>Surface<br>· Volume |
| Tangent Normal<br>Random o<br>-                                                | 0.000<br>Hue<br>$\bullet$<br>Saturation 2.000<br>٠<br>$\bullet$ Color<br>0.702<br>Pos 1<br>Value<br>2.000<br>$\bullet$<br>$-1.000$<br>O. Fac. | Reflection<br><b>Offset</b><br>$0^{\circ}$<br>RoughnessU 0.100 | Transmission<br>$\sim$<br><b>c</b> Color<br>Citiet .<br>$-0$ <sup>n</sup> | Transparent BSDF<br>BSDF #<br>$\bullet$ Color | - Shader                                      | · Displacement                                      |
| · Fac                                                                          | Color<br>Tangent                                                                                                    | Roughnessy 1000                                                | · RoughnesdJ 0.100<br>· RoughhessV 1000<br>· Tangerit                     |                                               |                                               |                                                     |

**Slika 16: Shader Editor materijala korištenog na uzorku**

<span id="page-18-2"></span>Glavna ideja ovog materijala bila je što vjernije dočarati neka svojstva koja ima kosa u stvarnom životu, kao npr. transparentnost, razlika u boji od korijena do vrhova i ostalo. Kako bi se kombiniralo više efekata koji potječu iz različitih *node*-ova korišteni su *Mix Shader* i *Add Shader.* Kako bi se na objekt dodala boja korišten je *ColorRamp* node u koji je uključen *Hair Info* node uz pomoć veze *Intercept→Fac*. *Intercept* služi svrsi da se u idući *node* proslijedi informacija o poziciji na kojoj zraka svjetlosti pogađa nit od korijena pa do vrha (0 - korijen, 1 vrh). Zatim je na *ColorRamp node-*u ubačeno još nekoliko kontrolnih točaka kojima su dodijeljene razne nijanse plave boje, a na vrhovima i korijenu su postavljene bijela i crna boja. Odlučio sam se ubaciti i drugu boju što sam učinio na način da sam izlaznu vrijednost boje iz *ColorRamp node-*a proslijedio u *Hue Saturation Value node* koji nam omogućuje podešavanje nijanse, zasićenosti i svjetlosne vrijednosti boje koju smo mu proslijedili. Ove dvije boje su kombinirane uz pomoć *Mix node-*a korištenjem opcije *Mix.* Kako bi se izbjeglo ujednačeno spajanje boja korišten je N*oise Texture* u kombinaciji sa *Bright/Contrast node*-om čija nam kombinacija daje nasumične čuperke različitih boja. Idući koraci uključuju korištenje *Diffuse BSDF, Hair BSDF* i *Transparent BSDF node*-ova. *Diffuse BSDF* služi za jednoliko raspršivanje svjetlosti koja padne na površinu objekta dok *Transparent BSDF* daje dozu transparentnosti nitima i dopušta prolazak svjetlosti kroz objekt.

#### <span id="page-19-0"></span>**2.2.3 Osvjetljenje**

Osvjetljenje za ovaj primjer je jednostavnije od prethodnog te se sastoji od jednog izvora koji je tipa *Sun* odnosno sunce. Ovaj tip svjetlosti ponaša se na drugačiji način nego ostali tipovi dostupni u Blenderu. Njegova pozicija na sceni nije bitna, već usmjerenje zrake i rotacija utječe na svjetlost koja će se prikazati na sceni te kako će objekt biti osvjetljen.

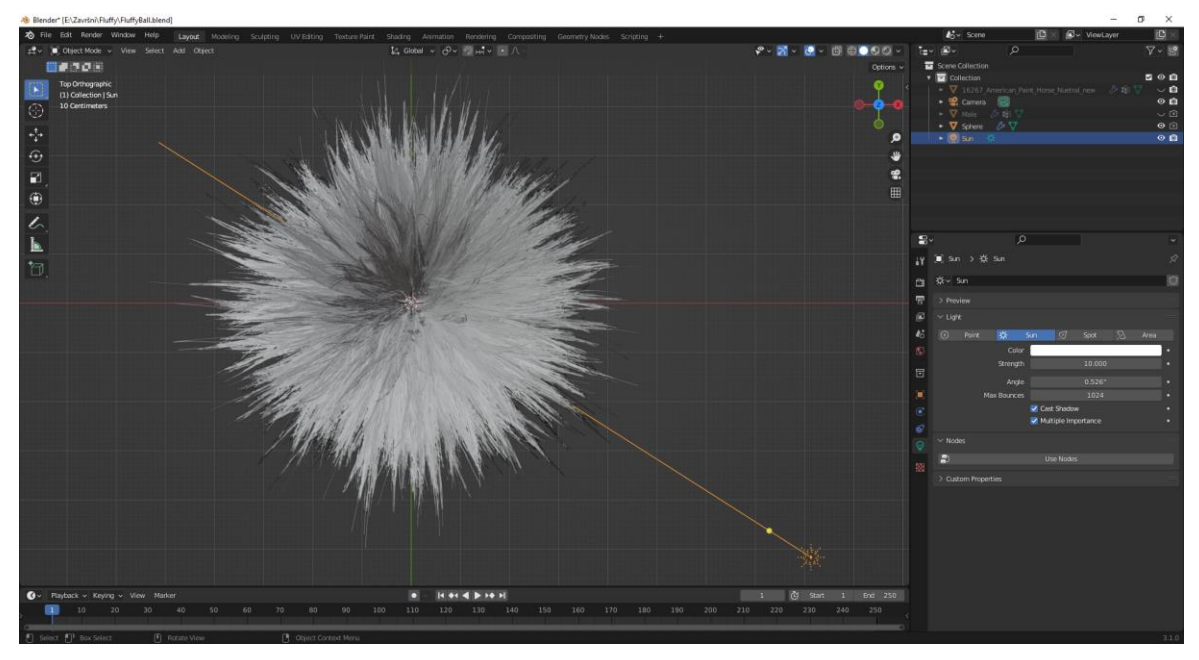

**Slika 17: Osvjetljenje scene drugog primjera**

#### <span id="page-19-2"></span><span id="page-19-1"></span>**2.2.4 Renderiranje**

Postavke renderiranja temelje se na prethodnom primjeru. Ponovo se koristi *Cycles* engine i opcija *GPU Compute*. Broj prolazaka je postavljen na *128 Samples* kako bi se izbjeglo predugo

renderiranje, a kvaliteta krajnje slike je očuvana uz pomoć *Denoise* noda u *Compositing Workspace*-u na isti način kao što je opisano u prethodnom modelu.

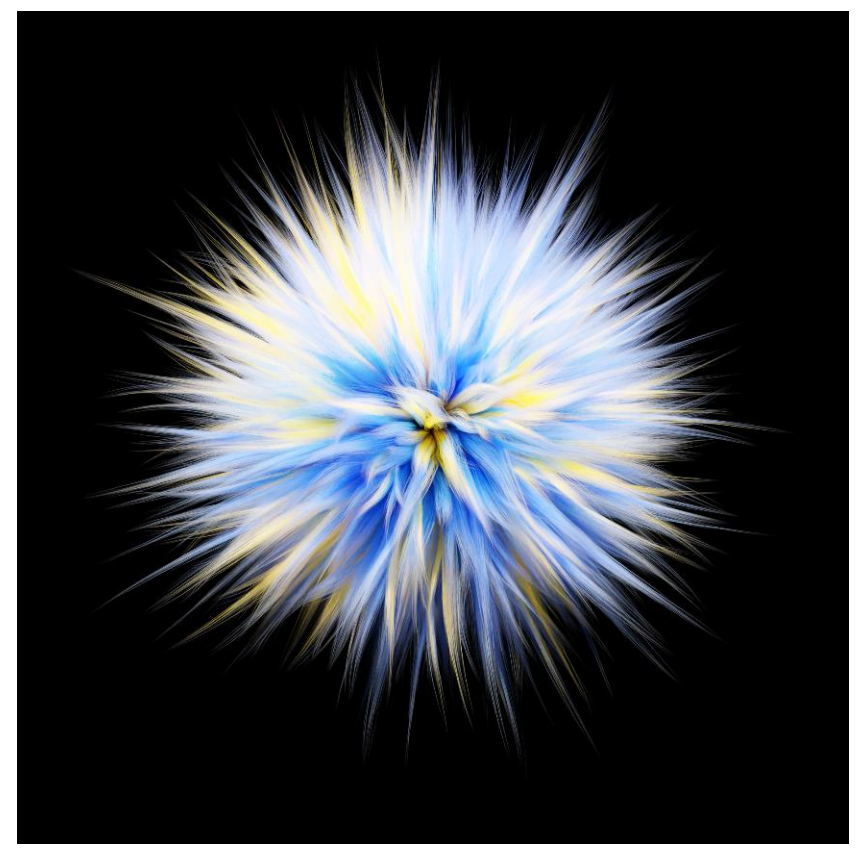

**Slika 18: Završni primjer simulacije ravne kose**

#### <span id="page-20-1"></span><span id="page-20-0"></span>**2.2.5 Primjena izrađene simulacije na površinskoj mreži konja**

Po završetku izrade, teksturiranja i renderiranja, na internetu sam pronašao 3D model konja (poveznica za pregled dostupna u popisu literature) na kojeg sam se odlučio postaviti prethodno načinjenu simulaciju. Kao što je već spomenuto, kako bi se na model mogao postaviti sustav čestica potrebno je prvo kreirati *Vertex Group* uz pomoć *Weight Paint* funkcionalnosti. Ovaj primjer sadržava dvije grupe vrhova, jednu koja je zadužena za grivu konja, a druga koja je zadužena za dlaku na tijelu konja.

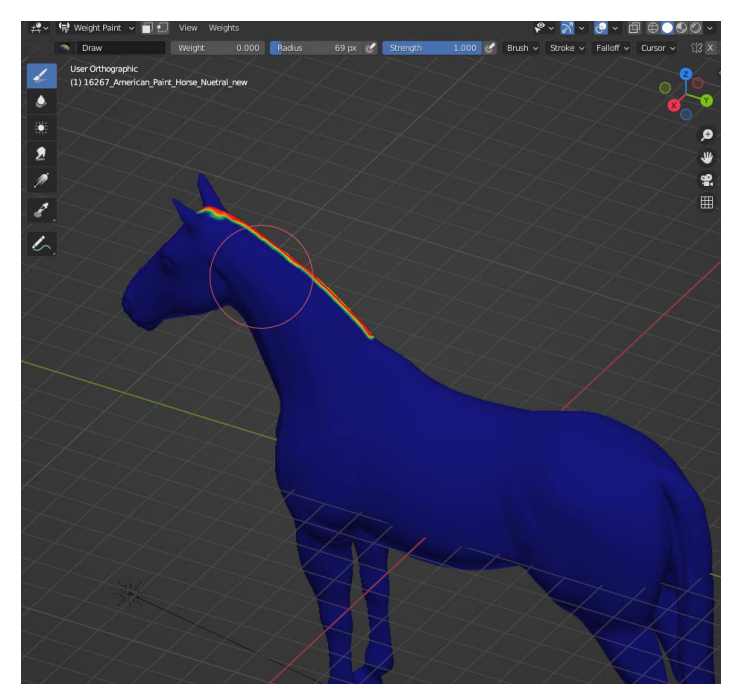

**Slika 19:** *Heatmap* **raspodjele čestica grive**

<span id="page-21-0"></span>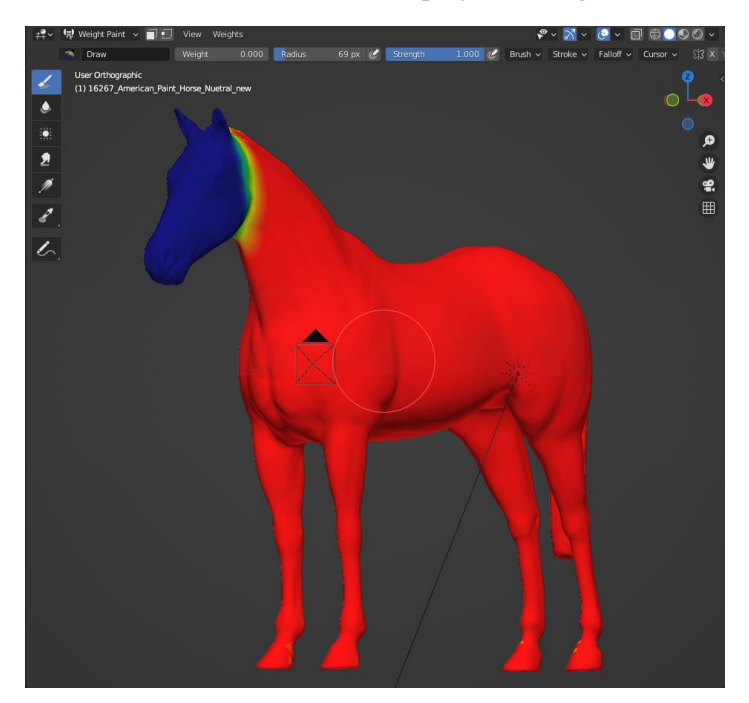

**Slika 20:** *Heatmap* **raspodjele čestica dlake na tijelu**

<span id="page-21-1"></span>Gornje slike prikazuju *Heatmap* raspodjele čestica odnosno niti po površinskoj mreži konja. Crvenom bojom je označen najveći intenzitet, a samim time i gustoća čestica koje će se nalaziti na površini dok je plavom bojom označeno područje najmanjeg intenziteta. Postupak kojim je na površinsku mrežu postavljena dlaka uključuje dodavanje novog sustava čestica na objekt *Horse* te potom odabir već kreiranog sustava čestica. Isti postupak proveo sam i za kreiranje dlake na tijelu. Iduća slika (Slika 21) prikazuje objekt *Horse* odmah nakon primjene sustava čestica na predio grive.

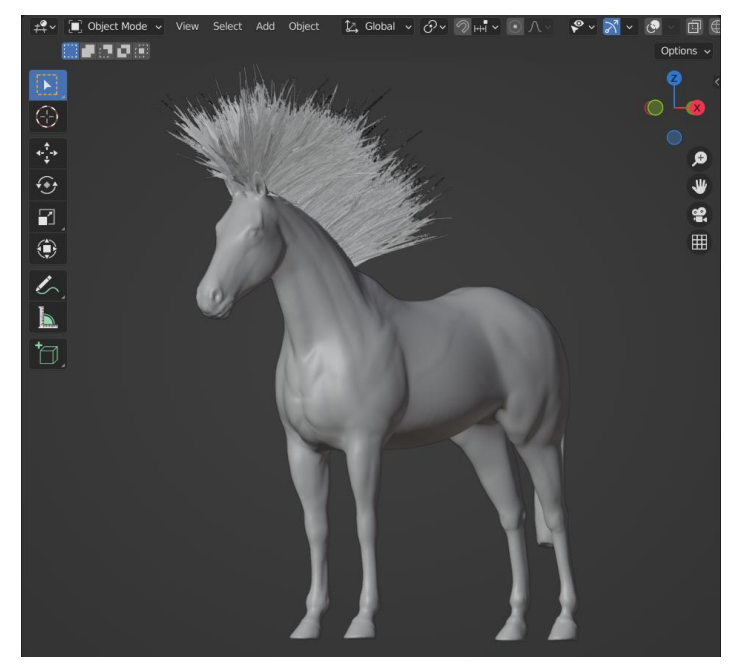

**Slika 21: Griva konja prije "češljanja"**

<span id="page-22-0"></span>Kako bi sustav čestica dobio izgled prave grive, potrebno je na objektu *Horse* odabrati *Particle Edit* umjesto *Object Mode.* U ovom načinu rada moguće je koristiti virtualni češalj, produžiti postojeće niti, dodati niti na željeno područje površinske mreže, obrisati niti sa određenog dijela mreže i "napuhati" odabrane niti kako se ne bi doimale zaljepljene jedne za drugu. Najviše je korišten alat za češljanje i "napuhavanje" (*Puff*). Raznim kombinacijama veličine i jačine češlja te uporabom *Puff* alata, dobivena je simulacija koja je vidljiva na slikama (Slika 22, 23 i 24).

<span id="page-23-0"></span>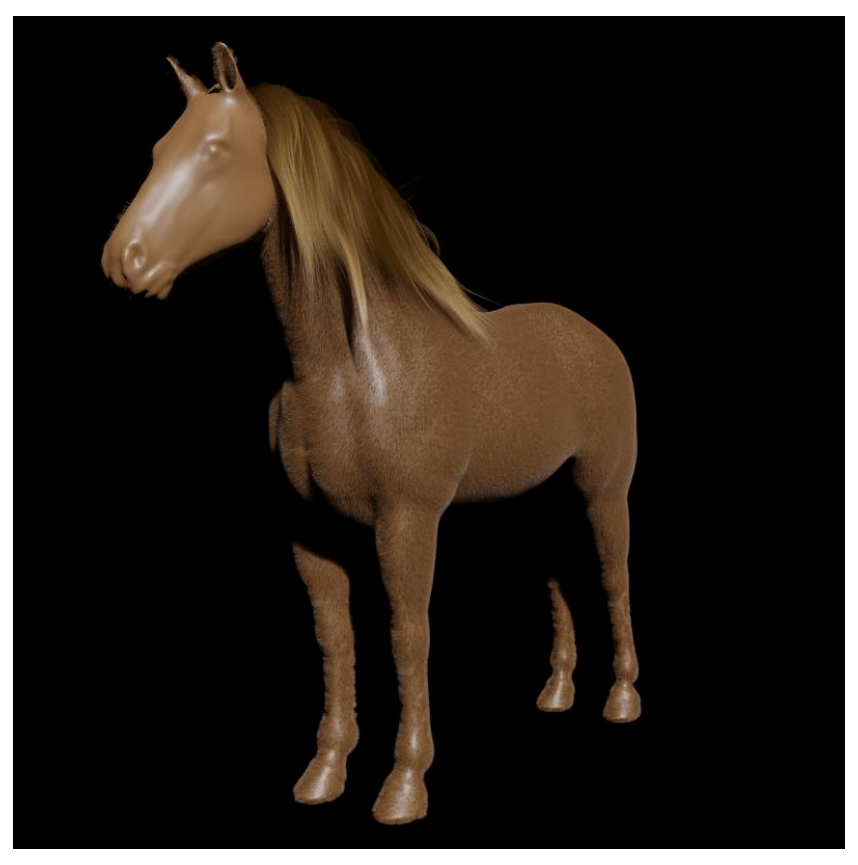

**Slika 22: Model konja sa primijenjenom simulacijom niti**

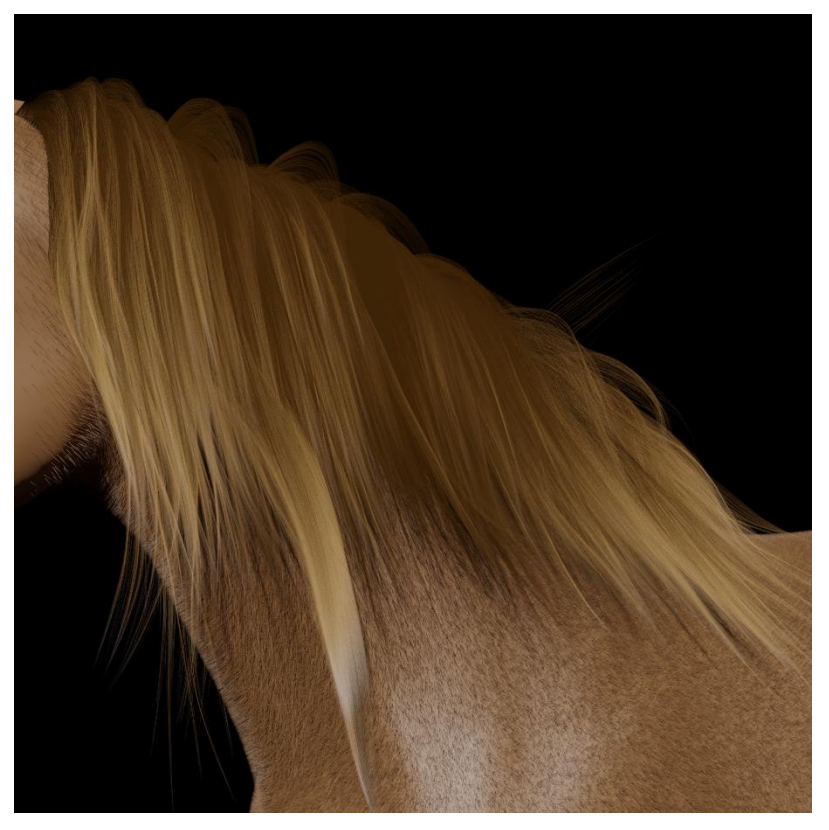

**Slika 23: Krupni plan grive konja**

<span id="page-24-1"></span><span id="page-24-0"></span>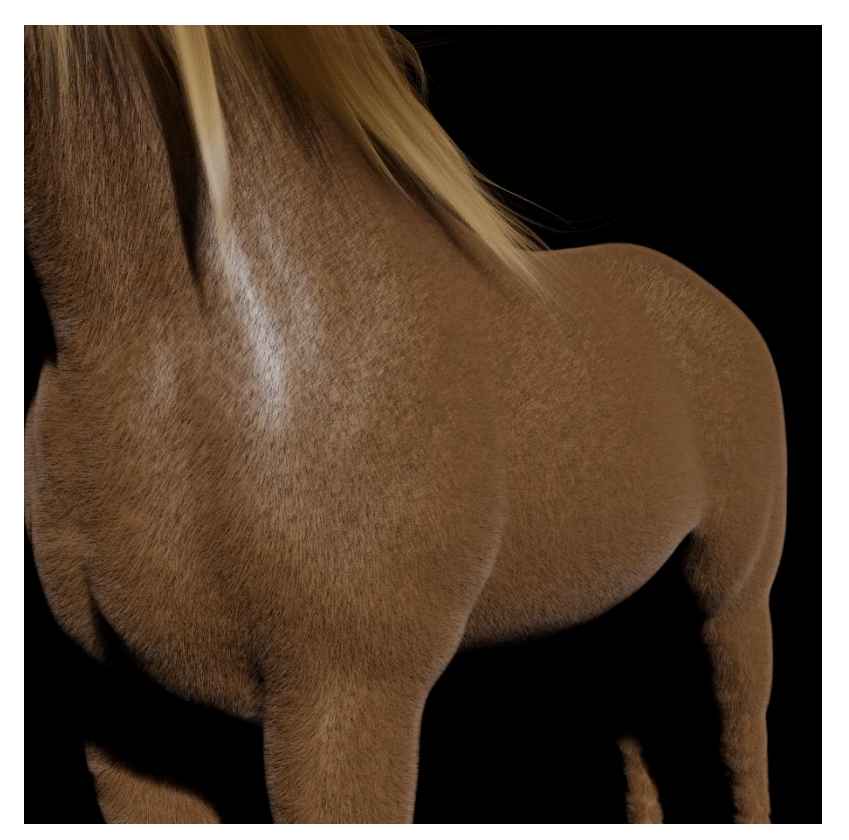

**Slika 24: Krupni plan krzna konja**

#### <span id="page-25-0"></span>**2.3 Simulacija travnate površine**

#### <span id="page-25-1"></span>**2.3.1 Izrada i modeliranje**

Postavke scene i početni objekt ostaju isti za ovaj primjer kao što je slučaj u prethodnom dijelu rada. Za kreiranje simulacije trave na objekt je također postavljen sustav čestica sa brojnošću roditeljskih niti postavljenom na vrijednost 5000. Duljina niti je postavljena na 15 cm kako bi oponašala realnu duljinu trave u stvarnom životu. U odjeljku *Velocity* je parametar *Randomize* postavljen na vrijednost 0,010 kako bi se niti raspršile u nasumičnim smjerovima te je u istu svrhu parametar *Brownian* postavljen na vrijednost 0,040. Način na koji je postignuta gustoća niti je gotovo isti ako u prethodnim primjerima. U *Children* odjeljku je odabran način *Simple* umjesto *Interpolated* koji je odabran u ostalim primjerima. *Simple* je odabran iz razloga što ne vrši interpolaciju niti djece u odnosu na roditelje nego kreira potpuno nove neovisne vlati trave. Također kako bi se travke činile nalik stvarnima, u istom odjeljku su postavljeni parametri *Length* i *Threshold* na vrijednosti 0,700 i 0,500. *Length* parametar određuje kolika će biti duljina djece (u postocima) u odnosu na svoje roditelje, dok *Threshold* određuje koliki postotak djece će poprimiti obilježja parametra *Length.* U ovom slučaju te vrijednosti znače da će 50% djece biti skraćeno na 70% duljine svojih roditelja. Razlika u odnosu na prethodno, vrijednost *Clump*  parametra postavljena je na -0,900 kako bi se ostvarilo grupiranje u korijenu što je svojstveno travi u prirodi. Također je parametar *Shape* postavljen na 0,200 iz razloga što je tada u središtu svakog skupa niti prisutno lagano širenje prema vani na pola puta između korijena i vrhova niti.

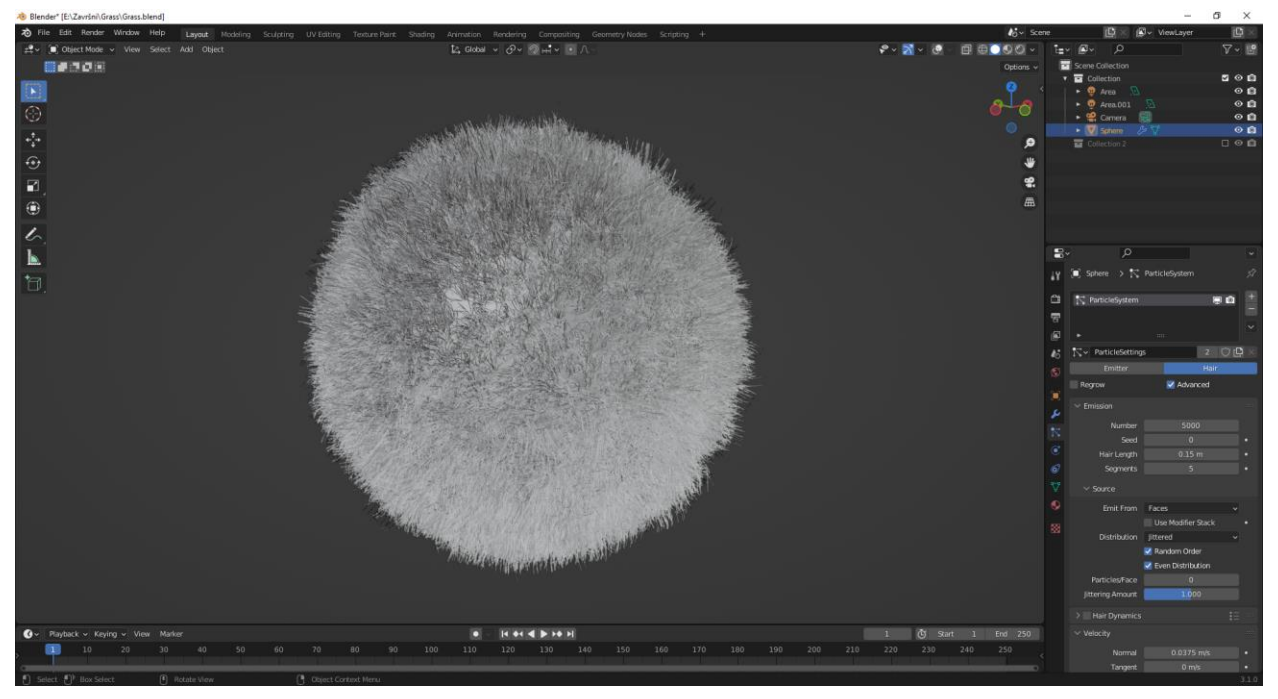

**Slika 25: Uzorak trave prije teksturiranja i renderiranja**

#### <span id="page-25-3"></span><span id="page-25-2"></span>**2.3.2 Sjenčanje**

Za primjer trave osmislio sam nešto jednostavniji materijal, ali ne i manje kvalitetan u smislu vjerodostojnosti njegovog doživljaja i prikaza. Na slici 26 je prikazan *Shader Editor* na kojem su vidljivi *nod*ovi korišteni u izradi. Kao osnova je korišten *Principled BSDF* shader u čiji se čvor za *Base Color* uključuje *Color Ramp* čije vrijednosti nadjačavaju one *Principled BSDF*a. Međutim kako bi se ostvario realističan prikaz i razlike u boji na pojedinim djelovima travekoristio sam jednostavan *Noise Texture* čiju vrijednost *Fac* uključujemo u *Fac* na *Color Ramp*-u. Također je poželjno dodatno uštimati vrijednosti *Scale, Detail* i *Roughness* da bi se dobio željeni uzorak i regulirala veličina točaka koje su različite boje.

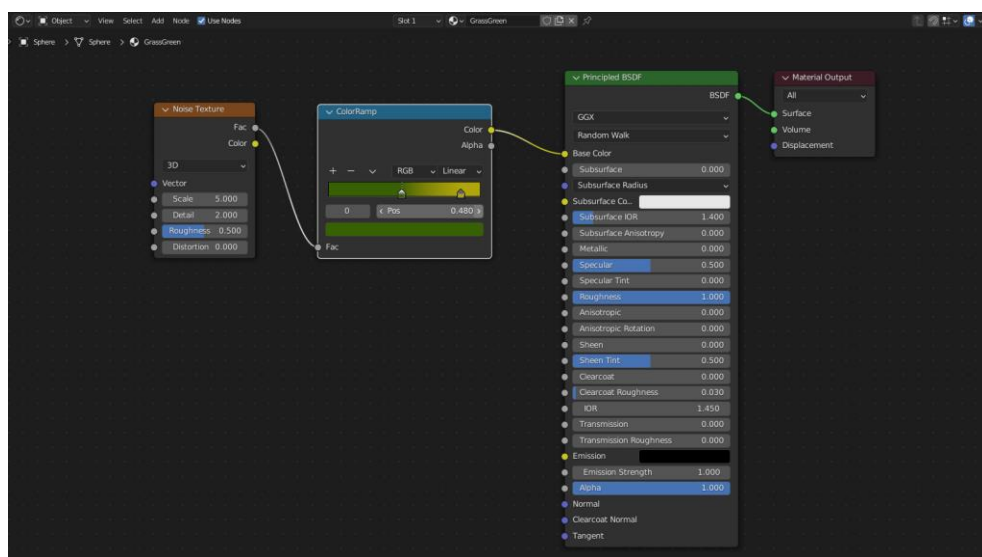

**Slika 26: Materijal GrassGreen**

#### <span id="page-26-1"></span><span id="page-26-0"></span>**2.3.3 Osvjetljenje i renderiranje**

Korišteno osvjetljenje u ovom primjeru sastoji se od dva površinska izvora svjetlosti gdje jedan služi kao pozadinska rasvjeta za raspoznavanje rubova samog objekta dok drugi otpušta većinu svjetlosti i ima vodeću ulogu. Temperatura i boja svjetlosti u svim primjerima je namještena na neutralne vrijednosti kako bi se ostvario što vjerniji prikaz.

Postavke *renderera* koriste grafičku karticu računala za generiranje slike i to kroz 64 prolaza. Na kraju se također završna slika putem *Composite Workspacea* šalje u *Denoise node* kako bi se uklonila digitalna "buka" koja nastaje prilikom renderiranja pri manjem broju prolaza.

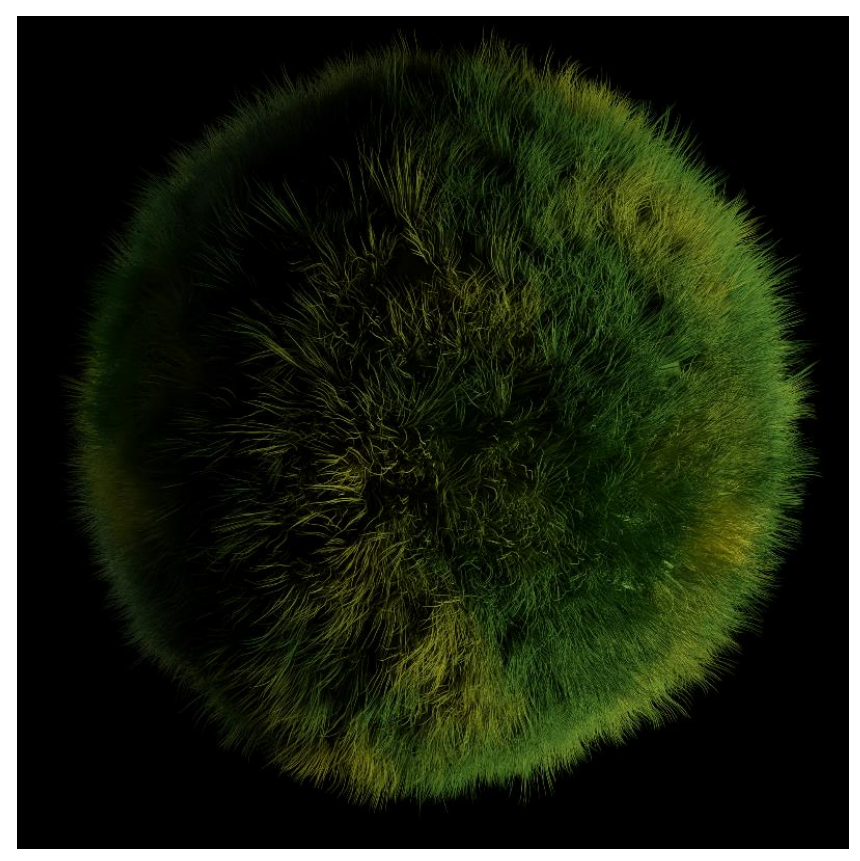

**Slika 27: Završni render simulacije uzorka trave**

#### <span id="page-27-1"></span><span id="page-27-0"></span>**2.3.4 Primjena izrađene simulacije na površinsku mrežu livade**

Polazni objekt za izradu simulacije livade bio je ravnina (*Plane*). Prvi korak bio je napraviti subdiviziju ravnine kako bi se povećala rezolucija i ostvarila mogućnost manipulacije vrhovima. To je učinjeno na način da se u uređivačkom načinu rada, desnim klikom na označenu ravninu odabere opcija *Subdivide.* Unesena je vrijednost 50 te se ravnina raspodijelila na polje koje sadrži 50 točaka po svakoj stranici. Raspodijeljena ravnina nalazi se na slici 24 priloženoj niže.

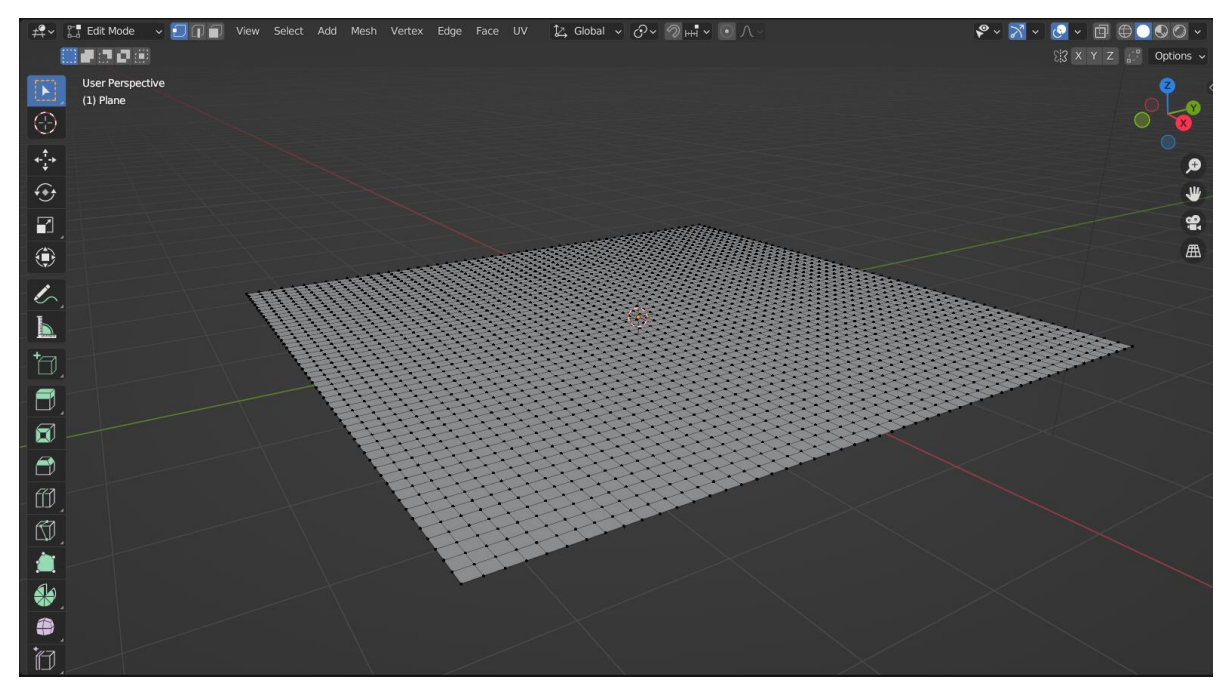

**Slika 28: Raspodijeljena ravnina spremna za uređivanje**

<span id="page-28-0"></span>Kako bi se dobio efekt brdašaca, korišten je *Proportional Editing* kojem se može pristupiti pritiskom tipke *O* na tipkovnici. Ovaj alat funkcionira na način da se na vrhove obližnje odabranog vrhu primjenjuje isti efekt kao i na odabrani vrh, ali u manjoj mjeri. Na taj način moguće je odabrati jedan vrh i njegovim izdizanjem napraviti malo brdašce od svih obližnjih vrhova. Za primjenu sustava čestica je korišten isti pristup kao i prije te je kao izvor svjetlosti korišteno sunce. *Renderer* je postavljen na 64 prolaza u kombinaciji sa *Composite Workspaceom* što nam pruža slijedeću sliku kao finalni render.

<span id="page-29-0"></span>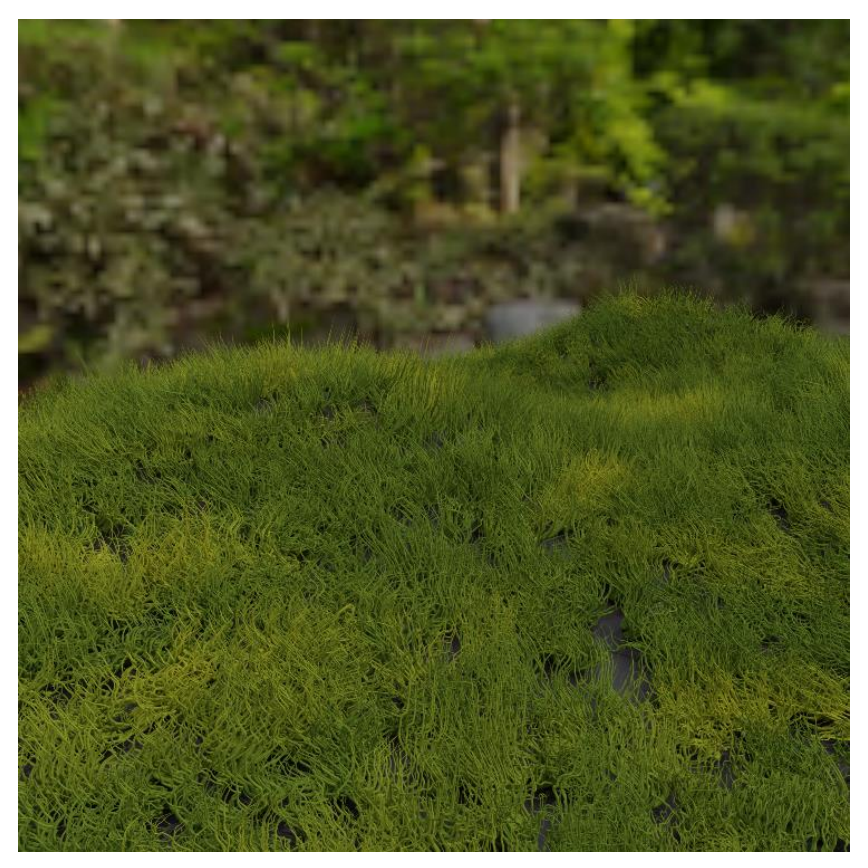

**Slika 29: Simulacija travnate livade**

## <span id="page-30-0"></span>**3 Zaključak**

Tijekom izrade ovog rada obuhvatio sam i proučio različita područja 3D modeliranja u programskom paketu Blender te sam stečena znanja o 3D modeliranju tijekom formalne nastave dodatno proširio proučavanjem i samostalnim radom. Primarno područje koje sam posebno proučio jest korištenje sustava čestica u svrhu modeliranja objekata koji se baziraju na niti i simulacijama kose, krzna, trave i ostalih objekata iz prirode. Pobliže sam se upoznao sa parametrima koji utječu na ponašanje niti, koje su njihove svrhe kao i kada ih je prikladno upotrijebiti. Uz parametre i sve dostupne funkcije sustava čestica, dodatno sam naučio koristiti *Shader Editor* u svrhu proceduralnog generiranja materijala za objekte. *Shading Editor* je vrlo moćan alat u Blenderu i vrlo koristan iz razloga što je unutar njega moguće kreirati gotovo beskonačan broj različitih materijala za svaku priliku i upotrebu.

Također je bitno napomenuti kako je za izradu ovog rada bila potrebna poprilično velika računalna snaga zbog same količine simuliranih dijelova scene. Vremena potrebna za renderiranje izrađenih modela su sljedeća: model čovjeka s kovrčavom kosom je završio s renderiranjem u 5 minuta i 15 sekundi, model konja s grivom završio je sa renderiranjem u 7 minuta i 40 sekundi, a model livade je zahtijevao 4 minute i 5 sekundi. Vremena renderiranja nisu toliko velika zbog korištenja *denoisera*, međutim problemi su se pojavili u više navrata prilikom izrađivanja samih modela. Najproblematičniji je bio dio sa češljanjem niti, a zaobiđen je na način da se u prikazu scene znatno smanjio broj prikazanih niti čime se paralelno smanjuje računska zahtjevnost i vrijeme potrebno za obradu ulaznih informacija.

Nakon proučavanja i pomnijeg promatranja izrađenih objekata, došao sam do zaključka da je ovakav način "teksturiranja i sjenčanja", uistinu, mnogo realističniji u odnosu na jednostavnije načine koji koriste samo "gotove teksture i materijale", što se slaže s tvrdnjom koja je bila motiv za odabir ove teme.

Nadam se da će mi novostečeno znanje i iskustvo koristiti ukoliko u budućnosti budem imao priliku koristiti Blender u svrhu izrade raznih simulacija i 3D modela.

## <span id="page-31-0"></span>**4 Popis literature**

- n.d. *Preuzeti 3D model čovjeka.* Pokušaj pristupa srpanj 2022. https://free3d.com/3dmodel/male-base-88907.html.
- Blain, John M. 2021. *The Complete Guide to Blender Graphics Computer Modeling & Animation.* Boca Raton, FL: Taylor & Francis Group.
- Blender Foundation. 2022. *About: Blender.org.* 12. Srpanj. https://www.blender.org/about/.
- Gumster, Jason van. 2009. *Blender for dummies.* Wiley Publishing, Inc.
- n.d. *Preuzeti 3D model konja.* Pokušaj pristupa srpanj 2022. https://free3d.com/3dmodel/american-paint-horse-nuetral-v1--575385.html.
- Wikipedia. 2022. *3D modeliranje.* 9. travanj. Pokušaj pristupa srpanj 2022. https://hr.wikipedia.org/wiki/3D\_modeliranje.
- YouTube. n.d. *Create Realistic Grass in Blender 2.8 in 15 minutes.* Pokušaj pristupa srpanj 2022. https://www.youtube.com/watch?v=-GAm-7\_3N6g.
- YouTube. n.d. *How to Animate Hair with Hair Dynamics in Blender.* Pokušaj pristupa srpanj 2022. https://www.youtube.com/watch?v=a-jTjFzox-s.

# <span id="page-32-0"></span>**5 Popis priloga**

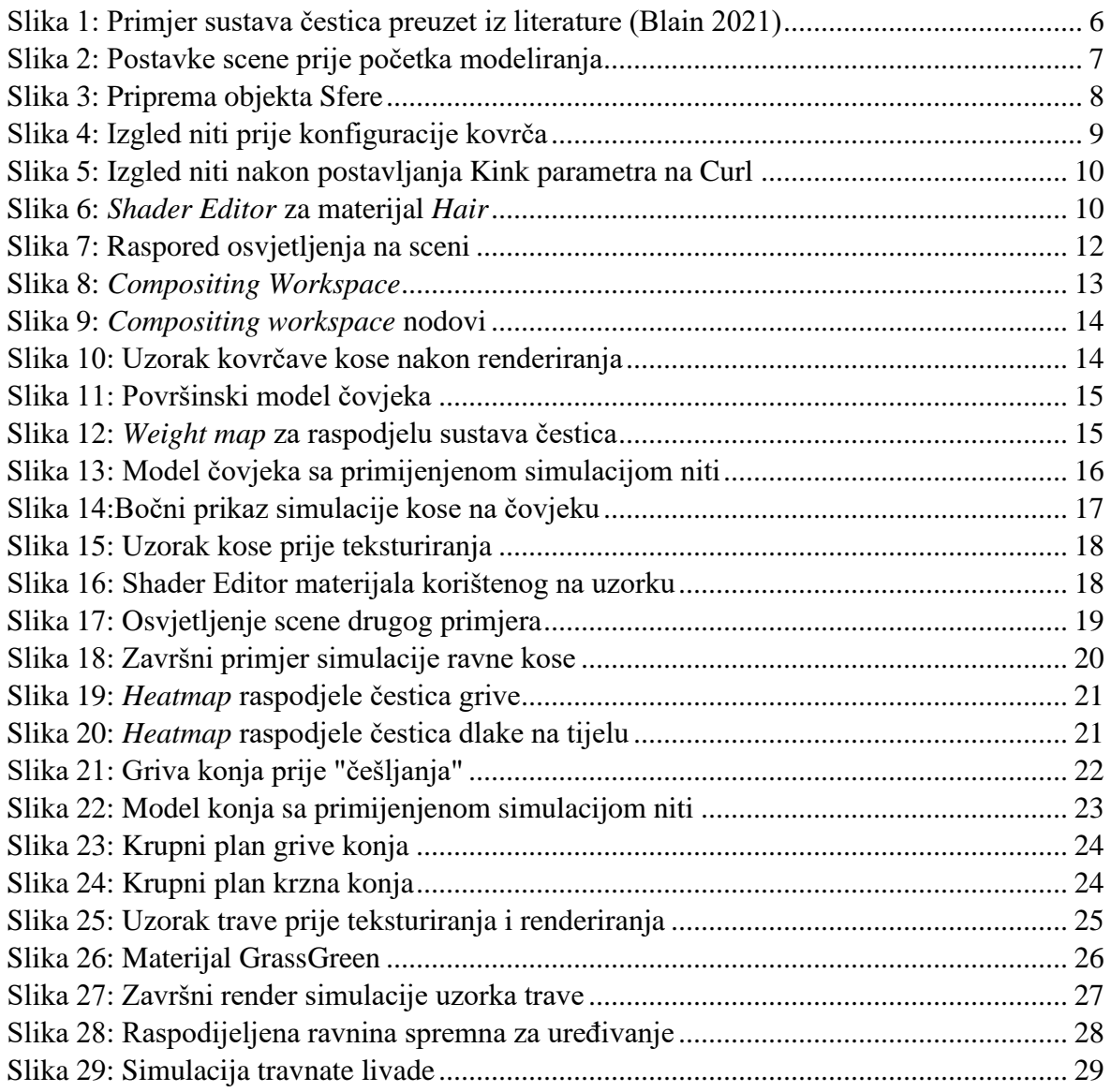

# <span id="page-33-0"></span>**6 Dodatak**

Uz rad su priložene .blend datoteke, njihove pripadajuće renderirane fotografije kao i .docx dokument završnog rada u elektroničkom obliku na CD disku.

Popis datoteka na CD disku:

- PATRIK BANKO ZAVRŠNI RAD.docx
- PATRIK BANKO ZAVRŠNI RAD.pdf
- Horse-Fur.blend
- Curly-Hair.blend
- Grass.blend
- Uzorak-krzno.png
- Životinja-konj-griva.png
- Životinja-konj-griva-closeup.png
- Životinja-konj-krzno-closeup.png
- Uzorak-kovrče.png
- Čovjek-kovrčava-kosa.png
- Čovjek-kovrčava-kosa-bočno.png
- Uzorak-trava.png
- Livada.png